TYÖNHAKIJALLEkirkkorekry

### Sisällys

<span id="page-1-0"></span>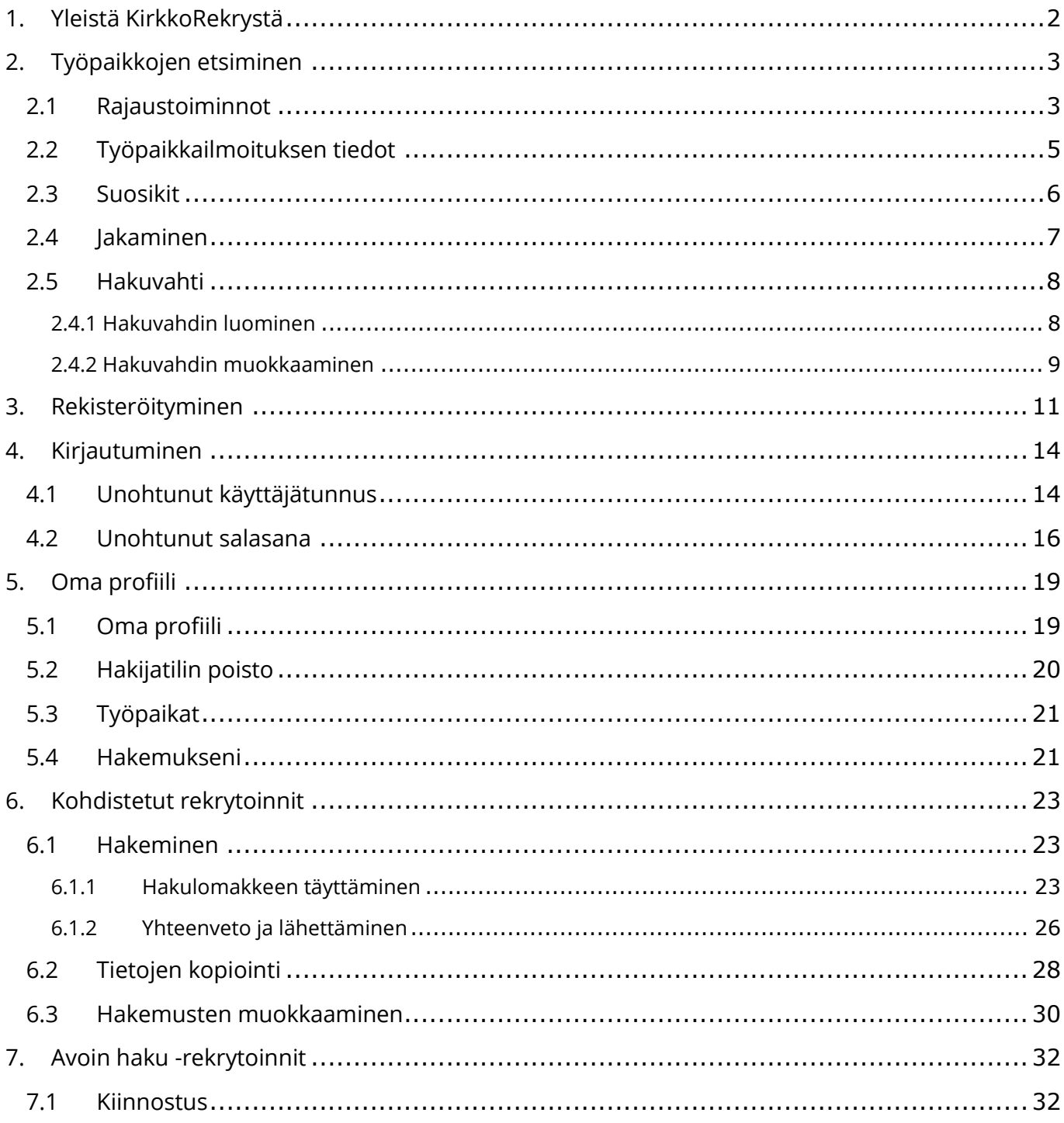

#### Hakijan opas

# kirkkorekry

### 1. Yleistä KirkkoRekrystä

KirkkoRekry.fi on sivusto, jossa seurakunnat, voivat ilmoittaa avoimista työpaikoistaan.

KirkkoRekry ei ole siis työnantaja tai työntekijöiden välityspalvelu, vaan se on palvelu, jota työnantajat käyttävät työpaikkojen ilmoittamiseen.

Mikäli haluat tietää tarkemmin haussa olevasta työpaikasta, palkkauksesta tai haluat vaikka toimittaa verokorttisi keikkatyötä varten, ole aina yhteydessä kyseiseen työnantajaan. KirkkoRekry ei vastaa työpaikkailmoitusten sisällöstä. Kaikki seurakunnat, jotka ilmoittavat avoimista työpaikoistaan KirkkoRekryssä, vastaavat itse ilmoitustensa sisällöistä. KirkkoRekry on sähköinen kanava työnantajien työpaikkailmoitteluun, rekrytointiprosessien läpiviemiseen sekä sijaistenhallintaan.

KirkkoRekry ei osallistu valintojen ja päätösten tekemiseen rekrytoinneissa, vaan jokainen työnantaja tekee työntekijävalintansa kokonaan itse. Työnantaja niin ikään vastaa viestinnästä työnhakijoille. Tämän vuoksi avoimeen paikkaan liittyvät kysymykset tulee osoittaa suoraan työnantajalle.

### <span id="page-3-0"></span>2. Työpaikkojen etsiminen

### <span id="page-3-1"></span>2.1 Rajaustoiminnot

Voit rajata työpaikkoja näkyviin tehtäväalueen, työnantajan, sijainnin, tyypin, työsuhteen, työn luonteen ja kielen perusteella. Rajaustoiminnot saat auki etusivun **Rajaa hakua** toimintoa klikkaamalla.

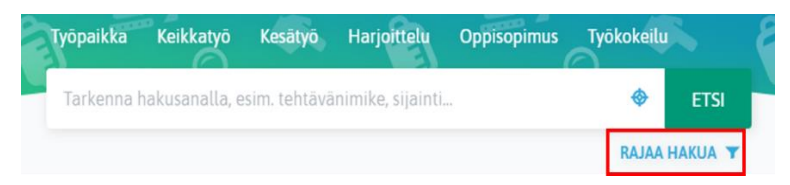

Rajausehtoja klikkaamalla KirkkoRekry suodattaa sinulle automaattisesti kyseiseen rajaukseen sopivat työpaikat.

Tyyppi, työsuhde ja työn luonne -rajaukset suodattavat esille työpaikat sen mukaan, millaiseksi työksi työnantaja on työn luokitellut. Jos haluat saada näkyville vain kesätyöt, niin sinun tulee klikata "Kesätyö" tai jos haluat tarkastella vain osa-aikaisia työpaikkoja, niin klikkaa "Osa-aikatyö".

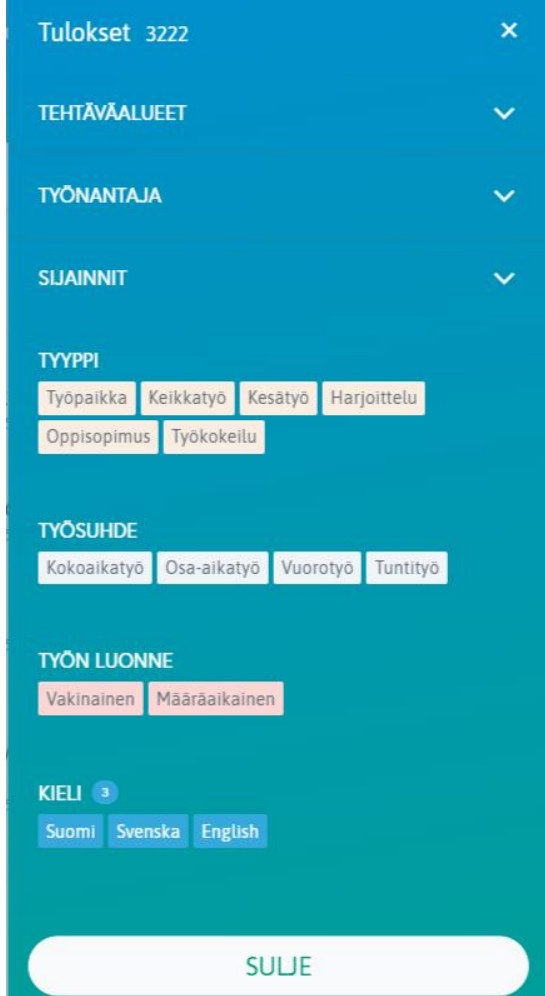

Kieli-rajauksessa on automaattisesti kaikki kolme kieltä valittuna. Jos haluat nähdä vain ruotsinkieliset työpaikat, ota suodatin pois "Suomi" ja "Englanti" valinnoista.

Hakijan opas

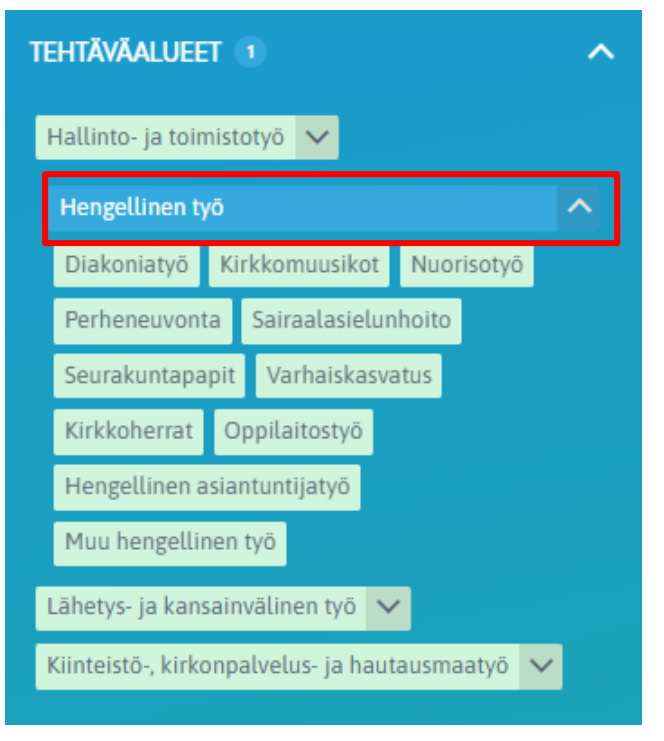

Tehtäväaluerajauksessa voit valita rajaukseksi kokonaisen tehtäväalueen tai yksittäisiä tehtäviä tehtäväalueen alta. Koko tehtäväaluerajaus tuo esille työpaikkoja kaikista kyseisen tehtäväalueen alla olevista tehtävistä. Yksittäinen valinta tuo vain niitä työpaikkoja, jotka kuuluvat kyseisen tehtävän

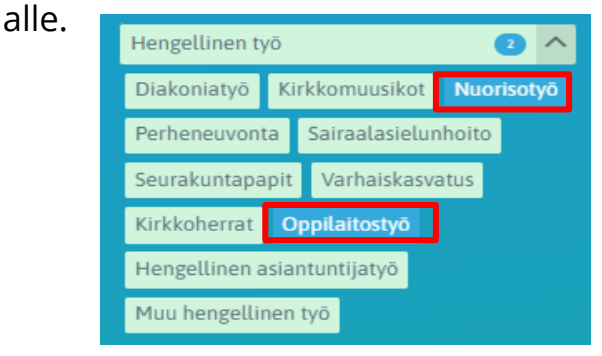

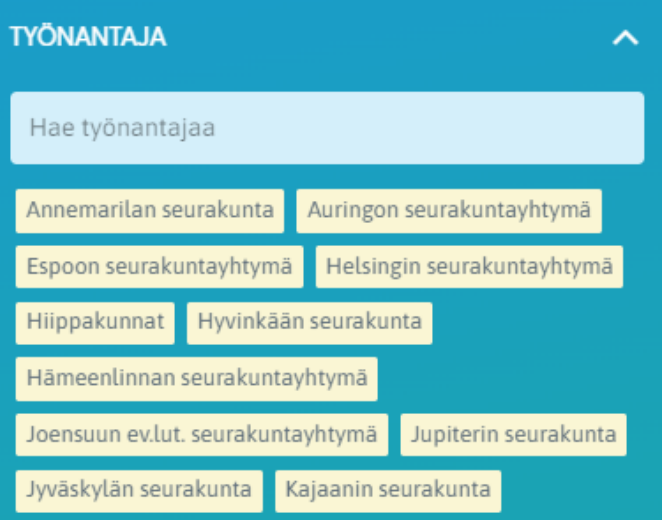

Työnantaja-rajauksessa voit valita yhden tai useamman työnantajan, jonka työpaikkoja haluat tarkastella. Tämä valinta tuo ainoastaan kyseisessä organisaatiossa avoinna olevat paikat esille.

Hakijan opas

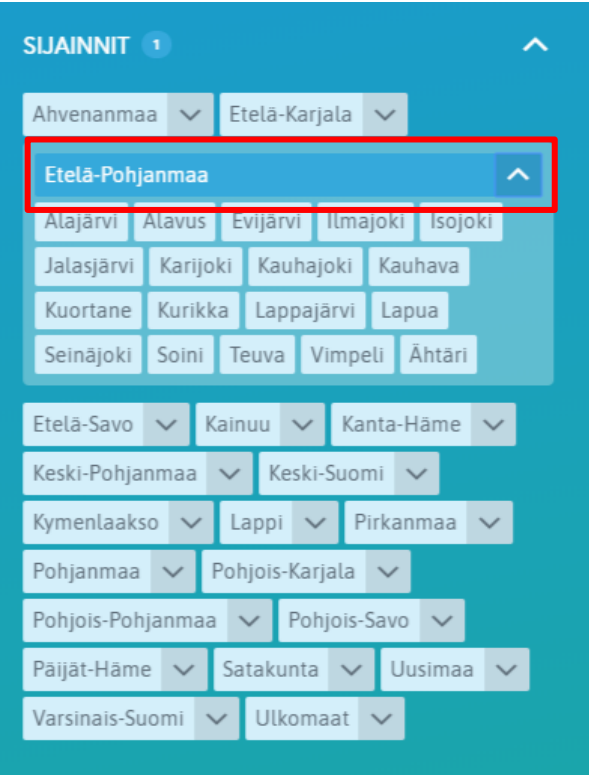

Sijainti-rajauksessa voit suodattaa työpaikkoja näkyviin sijainnin perusteella. Sijainnit on jaettu maakuntiin, joten voit valita jonkin maakunnan kokonaan tai yksittäisiä kuntia ja kaupunkeja. Sijainti-rajaus tuo sinulle näkyviin työpaikkoja niiltä työnantajilta, jotka toimivat valitulla alueella ja jotka käyttävät KirkkoRekryjärjestelmää.

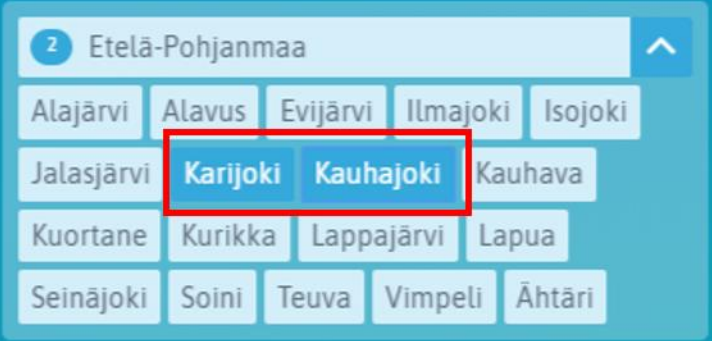

### <span id="page-5-0"></span>2.2 Työpaikkailmoituksen tiedot

Työpaikkailmoituksella näkyy kaikki tarvittavat tiedot rekrytoinnista. Näkymässä on tehtävänkuvaus sekä lisätietoja työnantajasta. Alaosassa on näkyvillä yhteystiedot, kehen voi ottaa yhteyttä, jos työpaikasta ilmenee kysyttävää. Alaosassa on myös lyhyt työnantajakuvaus sekä kartta siitä, mihin työpaikka sijoittuu.

Vasemmassa sivupalkissa on näkyvillä tarkempia tietoja työpaikasta ja hakuajasta:

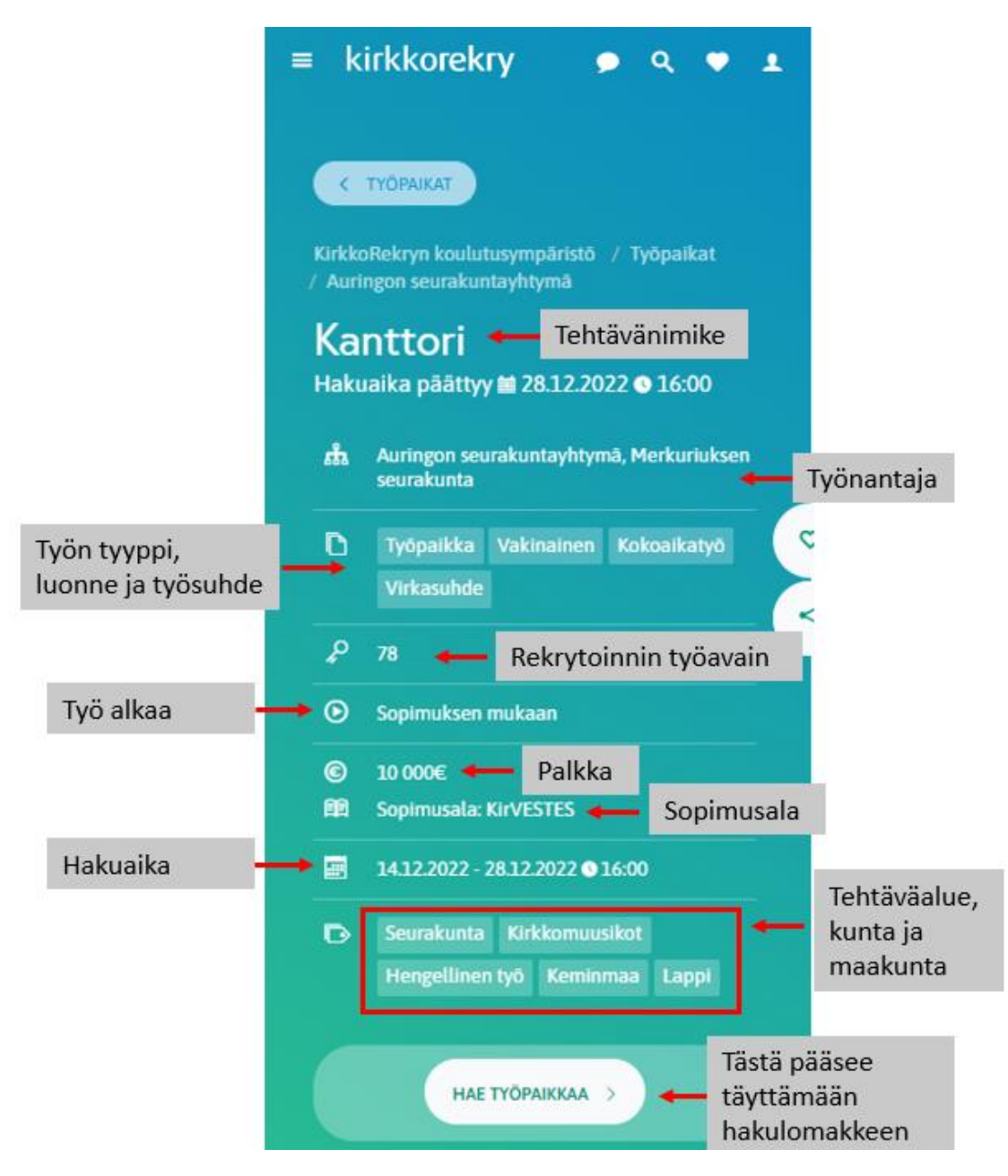

### <span id="page-6-0"></span>2.3 Suosikit

Voit merkitä työpaikkailmoituksia omiksi suosikeiksi, jotta pääset helposti tarkastelemaan niitä myöhemmin uudelleen. Suosikit tallentuvat selaimesi muistiin, joten suosikit ovat laitekohtaisia.

Voit merkata työpaikan suosikiksi sydän -painikkeella. Sydän -painike sijaitsee jokaisen työpaikkailmoituksen yhteydessä.

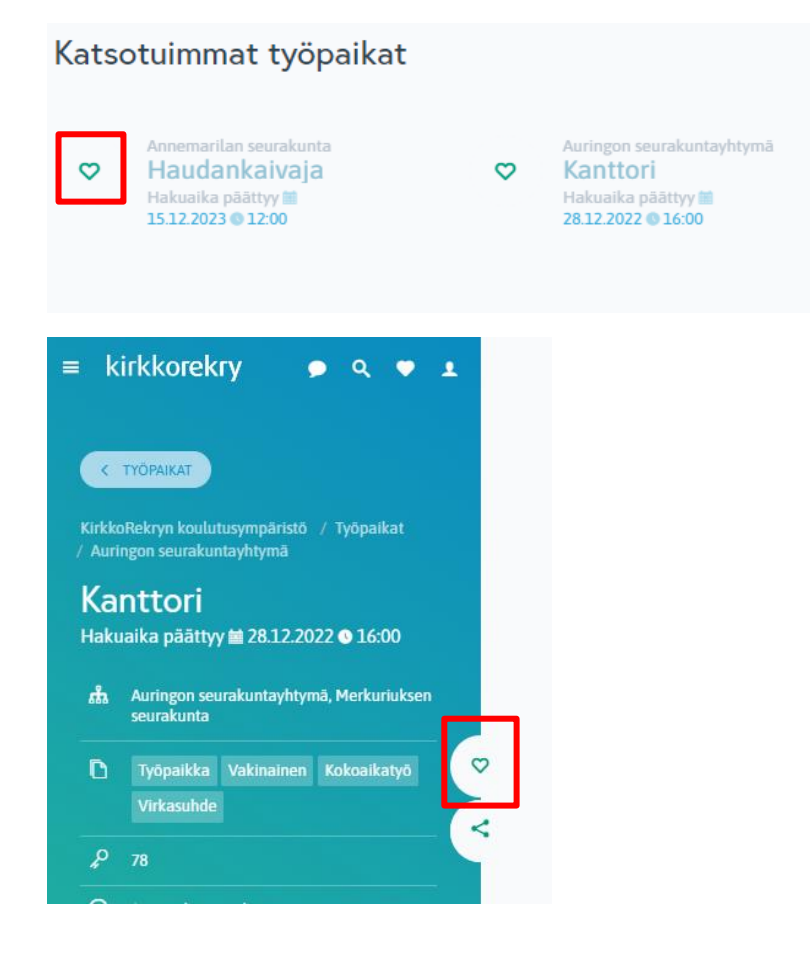

### <span id="page-7-0"></span>2.4 Jakaminen

Voit jakaa työpaikkailmoituksen ilmoituksella näkyvästä jakopainikkeesta. Työpaikkailmoituksen voi jakaa Facebookiin, Twitteriin, LinkedIniin ja WhatsAppiin sekä sen voi tulostaa tai lähettää sähköpostilla.

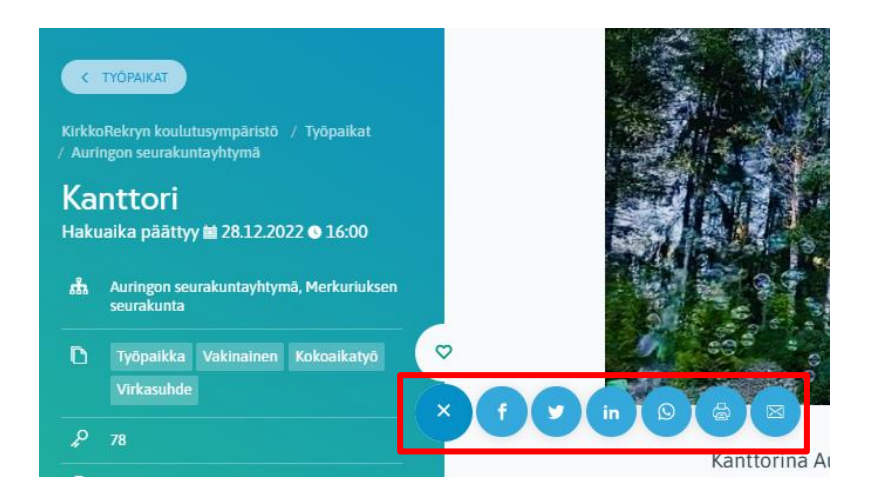

### <span id="page-8-0"></span>2.5 Hakuvahti

Voit tehdä itsellesi hakuvahdin KirkkoRekryyn, jolloin sivusto ilmoittaa sinulle sähköpostilla / puhelimen ilmoituksina, että KirkkoRekry.fi:ssä on julkaistu hakuehtojasi vastaava työpaikka.

Hakuvahti on oletuksena voimassa 6 kuukautta luomispäivästä lähtien.

#### <span id="page-8-1"></span>2.4.1 Hakuvahdin luominen

Hakuvahti tehdään sen jälkeen, kun olet tehnyt haun sellaisista työpaikoista, joista haluat ilmoituksia.

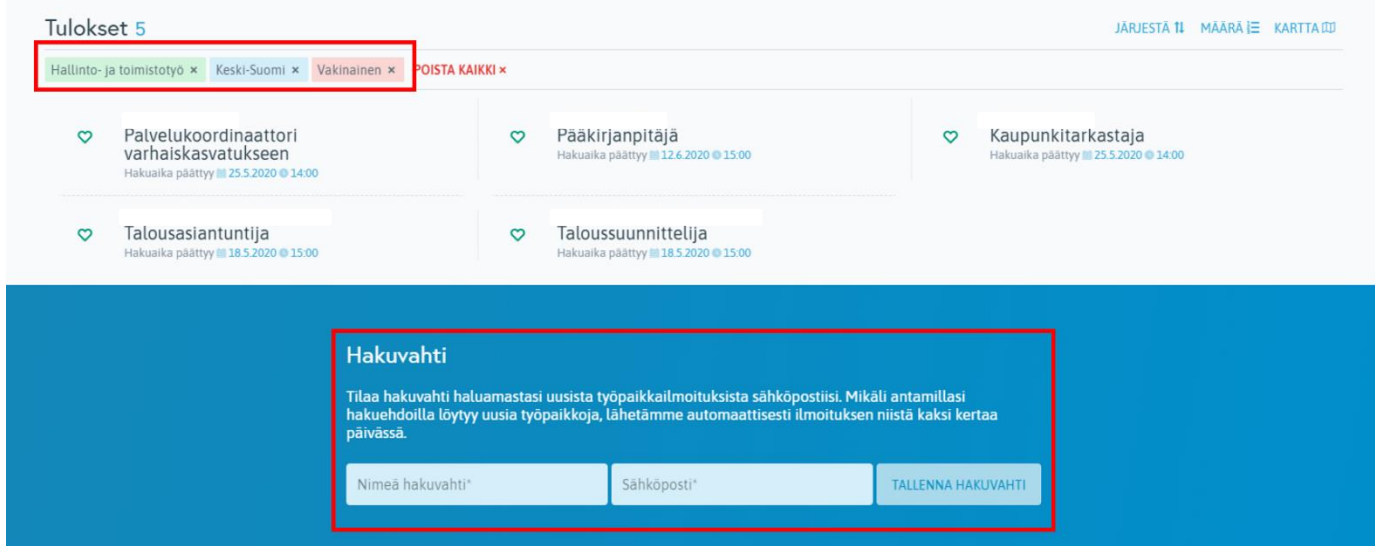

Hakuvahti tehdään sivun alalaidassa. Hakuvahdille annetaan nimi, esimerkiksi "Hallinto- ja toimistotyön paikat Keski-Suomi" ja kirjataan se sähköposti, johon ilmoitukset halutaan saada. Lopuksi tallennetaan hakuvahti, jolloin sähköpostiin tulee viesti, jonka kautta hakuvahti tulee vahvistaa.

Tämä esimerkkihakuvahti ilmoittaa uusista työpaikoista, jotka ovat tehtäväalueen "Hallinto- ja toimistotyö" alla, työpaikan sijainti on Keski-Suomi, ja työsuhteen luonne on vakituinen.

Sähköpostiisi saapuu seuraavanlainen viesti:

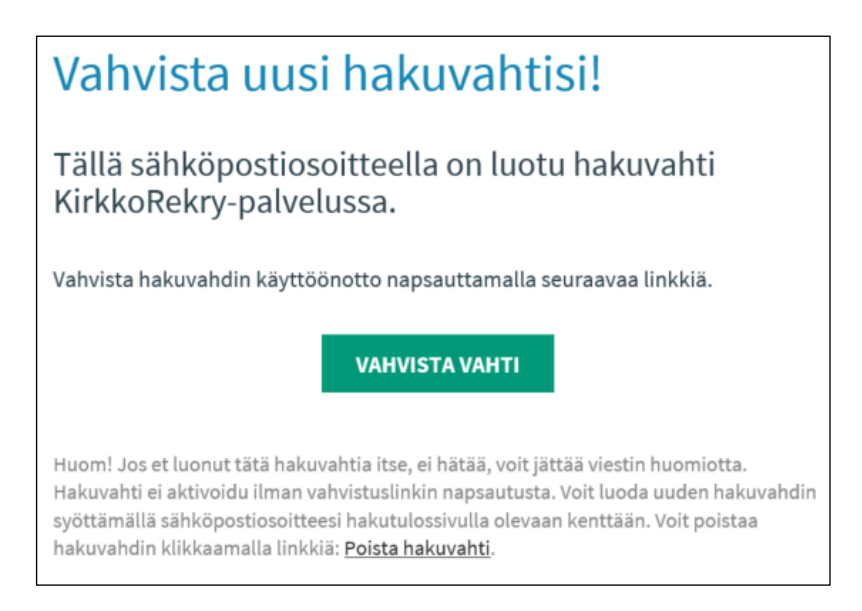

Vahvista hakuvahtisi **Vahvista hakuvahti** -painikkeella. Painikkeen klikkaamisen jälkeen, sinut ohjataan selaimen sivulle, jossa kerrotaan hakuvahdin vahvistuksesta:

### KirkkoRekrv-Hakuvahti - vahvistaminen

Hakuvahdin vahvistaminen onnistui! Voit peruttaa hakuvahdin tilauksen kun haluat. Jokaisessa sähköpostissa, jonka lähetämme, on linkki vahdin lopettamiseen.

Kun olet vahvistanut hakuvahdin, se ilmoittaa sinulle sähköpostiviestillä, kun sivustolla on julkaistu hakuehtojasi vastaava työpaikka.

#### <span id="page-9-0"></span>2.4.2 Hakuvahdin muokkaaminen

Jokaisessa hakuvahdin lähettämässä viestissä on tieto, milloin hakuvahdin voimassaolo päättyy. Samasta kohdasta pääset halutessasi muokkaamaan hakuvahdin asetuksia ja poistamaan hakuvahdin.

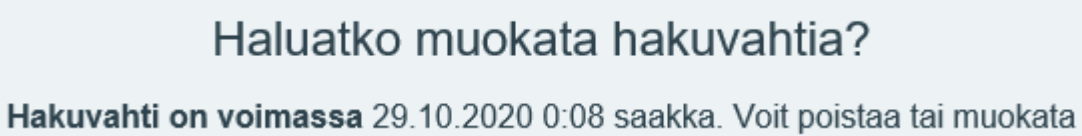

hakuvahtia klikkaamalla alta.

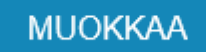

**Muokkaa**-painikkeesta pääset KirkkoRekry.fi-sivustolle hakuvahdin muokkausnäkymään:

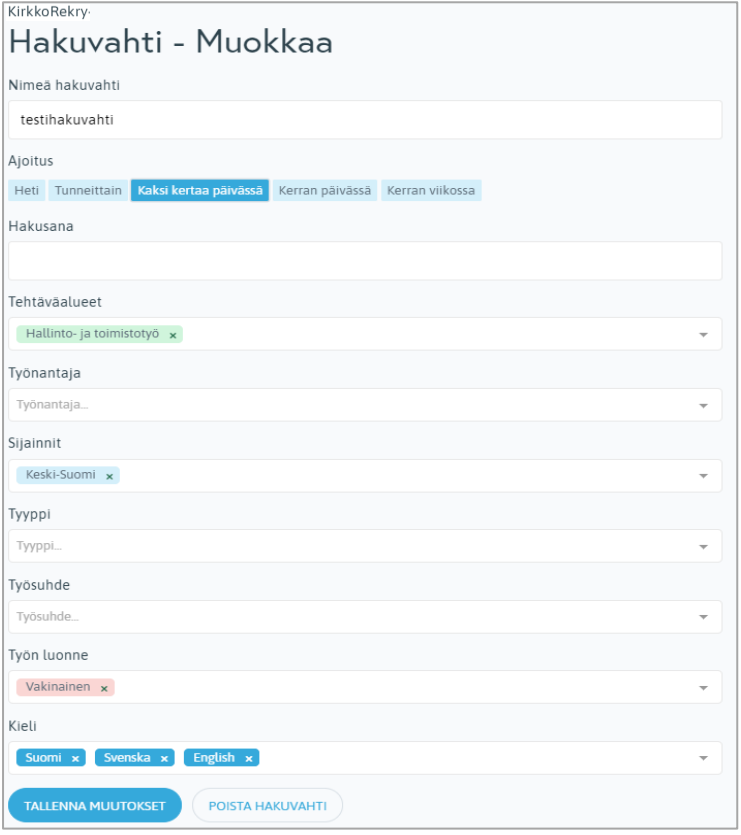

Näkymässä on valmiina jo aiemmin tekemäsi rajaukset. Tässä näkymässä voit lisätä hakuehtoja tai poistaa niitä. Voit myös määrittää, kuinka usein viestejä työpaikoista tulee. Esimerkiksi Heti-valinta ilmoittaa sinulle heti, kun työpaikka julkaistaan sivustolle. Hakuvahtia luodessasi ajoitukseksi tulee automaattisesti Kaksi kertaa päivässä.

Voit myös poistaa hakuvahdin tässä näkymässä.

Muista klikata muutosten tekemisen jälkeen **Tallenna muutokset**.

### <span id="page-11-0"></span>3. Rekisteröityminen

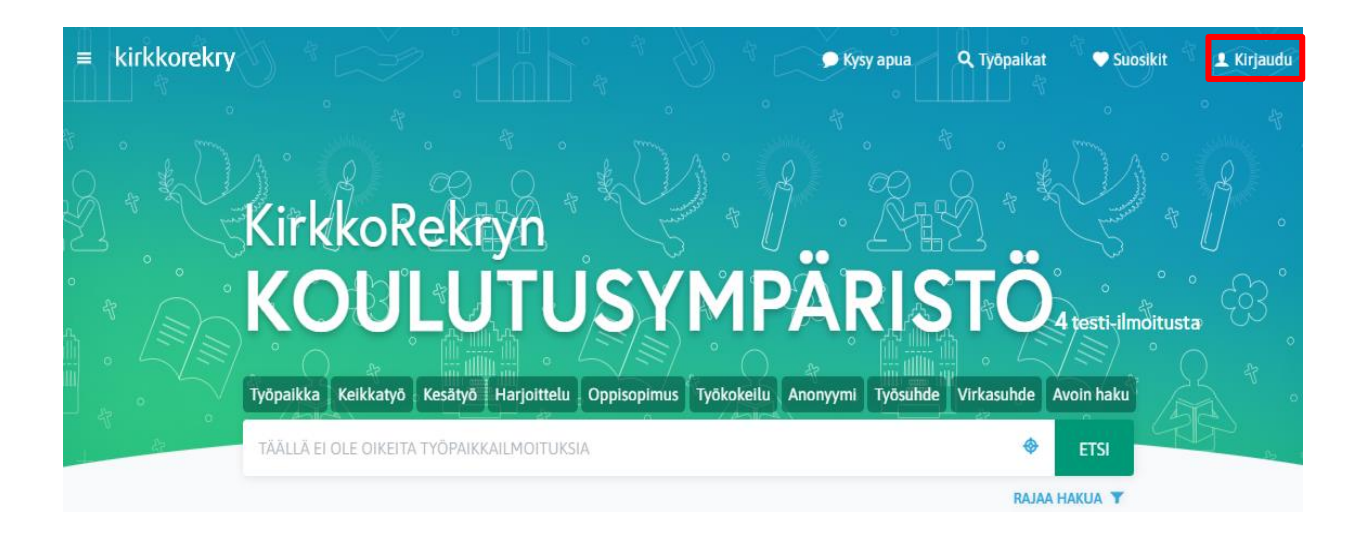

Voit rekisteröidä KirkkoRekryn työnhakijaprofiilin kirkkorekry.fi -sivujen oikeassa yläkulmassa olevan **Kirjaudu**-valikon kautta, klikkaamalla mitä tahansa osiota tämän valikon alla.

Vaihtoehtoisesti rekisteröitymisikkunaan pääset myös minkä tahansa työpaikkailmoituksen **Hae työpaikkaa** painikkeesta.

#### < TYÖPAIKAT

KirkkoRekryn koulutusympäristö<br>/ Työpaikat / Auringon seurakuntayhtymä

#### Kanttori

Hakuaika päättyy ■ 28.12.2022 ● 16:00

- Auringon seurakuntayhtymä, 品 Merkuriuksen seurakunta
- Työpaikka Vakinainen Kokoaikatyō Virkasuhde
	- 78
- $\odot$ Sopimuksen mukaan
- 10 000€  $\odot$

 $\mathcal{L}$ 

自

Sopimusala: KirVESTES

 $\circ$ 

k

- 14.12.2022 28.12.2022 @ 16:00 圖
- Seurakunta Kirkkomuusikot  $\bullet$ Hengellinen työ Keminmaa Lappi

HAE TYÖPAIKKAA

Kirjaudu profiiliisi -näkymän alaosassa on painike **Uusi hakija**. **Uusi hakija** painiketta klikkaamalla, pääset Rekisteröidy -näkymään, jossa luodaan käyttäjätunnus.

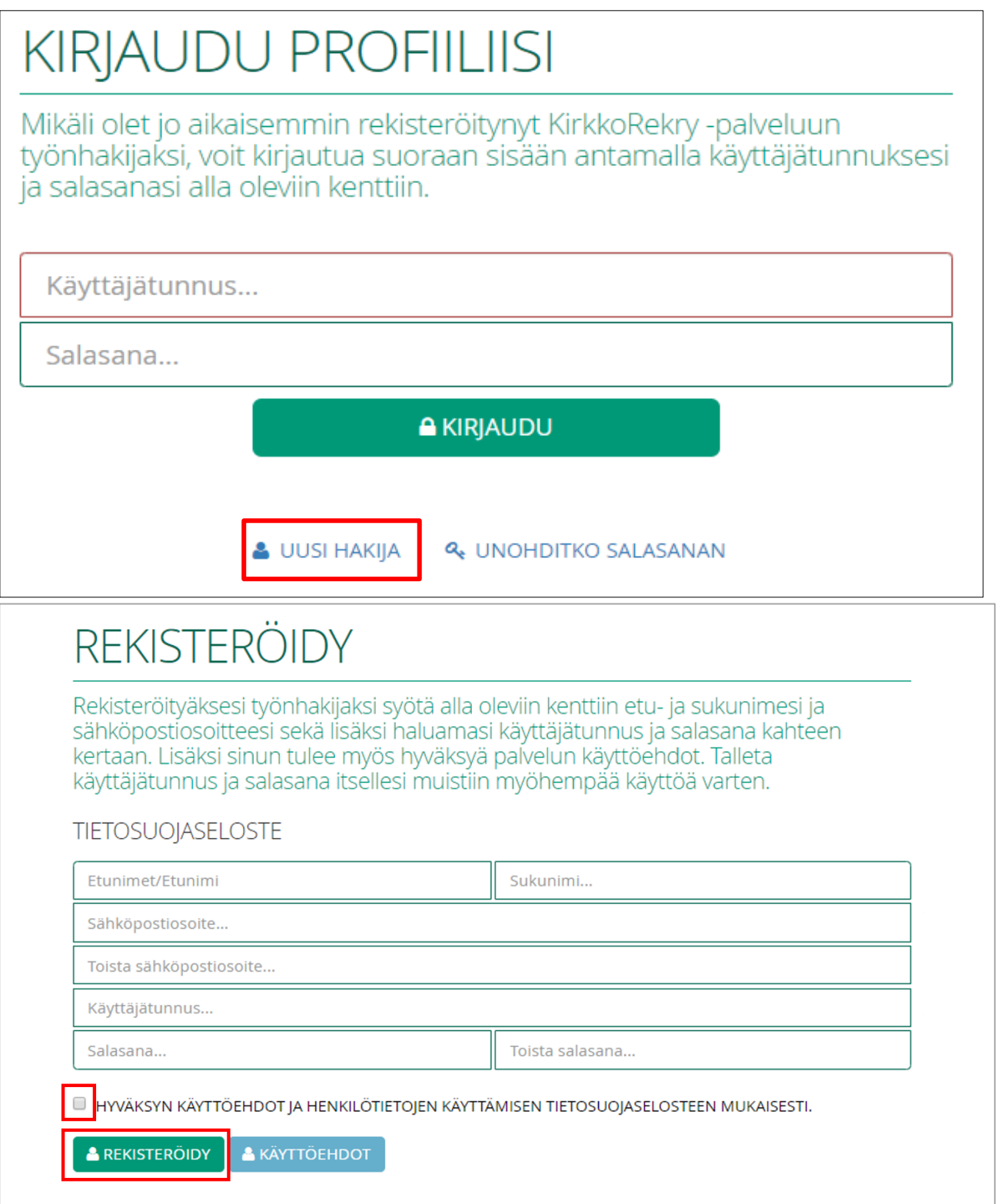

Rekisteröityäksesi työnhakijaksi syötä kenttiin:

- Etu- ja sukunimesi
- Sähköpostiosoitteesi
- Haluamasi käyttäjätunnus. Käyttäjätunnus voi olla mikä tahansa merkkiyhdistelmä
- Salasana kahteen kertaan. Salasanan minimimerkkimäärävaatimus on 8 merkkiä. Jos salasana ei täytä turvallisuusvaatimusta, järjestelmä ilmoittaa siitä, kun klikkaat "Rekisteröidy"
- Hyväksy palvelun käyttöehdot. Voit lukea käyttöehdot "Käyttöehdot" -linkin kautta
- Lopuksi klikkaa **Rekisteröidy**

Talleta käyttäjätunnus ja salasana itsellesi muistiin myöhempää käyttöä varten.

Ilmoitus: *"Antamasi käyttäjätunnus on varattu, ole hyvä kokeile uutta."* tarkoittaa sitä, että kyseinen käyttäjätunnus siinä muodossa on jo käytössä jollakin toisella tai sinulla aiemmin tehdyssä tunnuksessa. Keksi itsellesi siis jokin toinen käyttäjätunnus.

Rekisteröitymisen jälkeen sinulle avautuu Oma profiili tai sen työpaikkailmoituksen hakulomake, jossa olet klikannut **Hae työpaikkaa.**

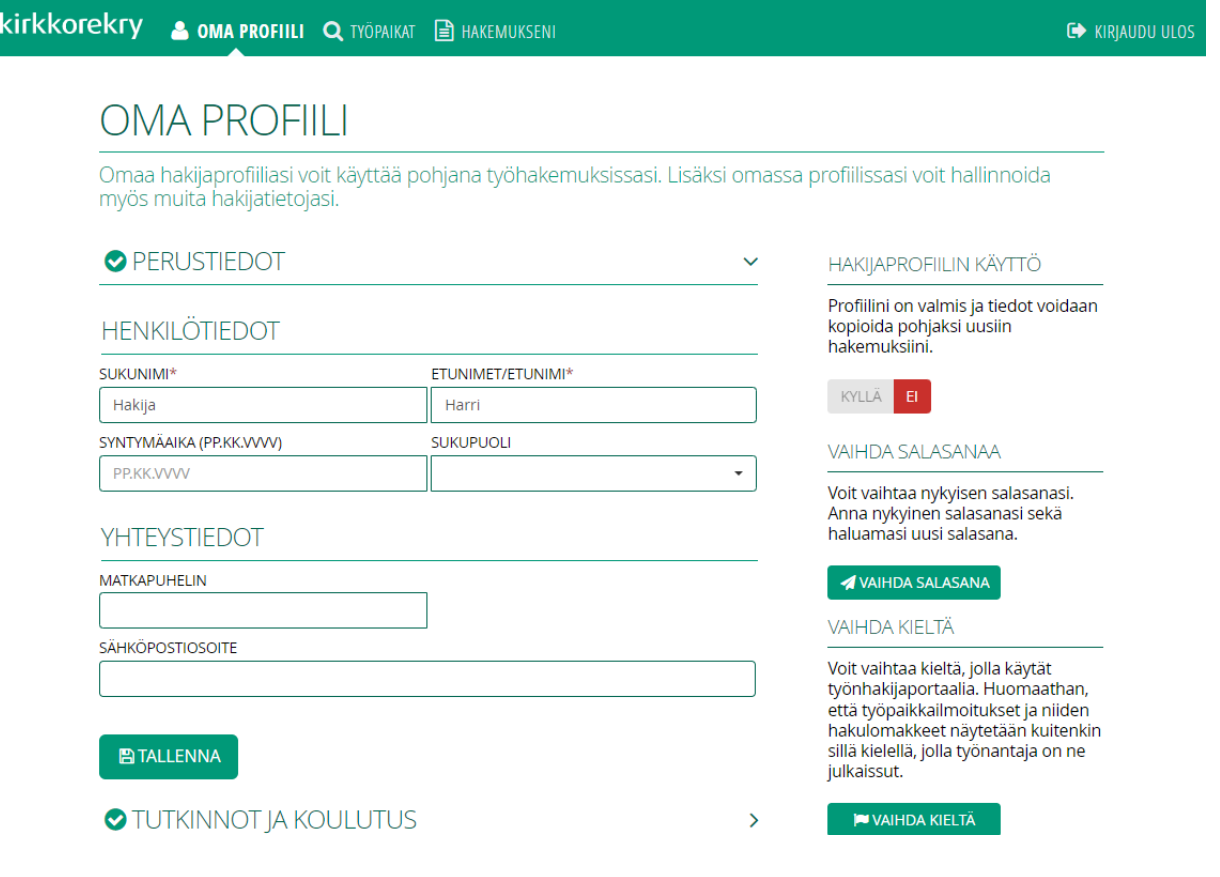

### <span id="page-14-0"></span>4. Kirjautuminen

Jos olet jo aikaisemmin rekisteröitynyt työnhakijaksi, sinun ei tarvitse rekisteröityä uudelleen, vaan voit kirjautua aiemmin luomillasi tunnuksilla.

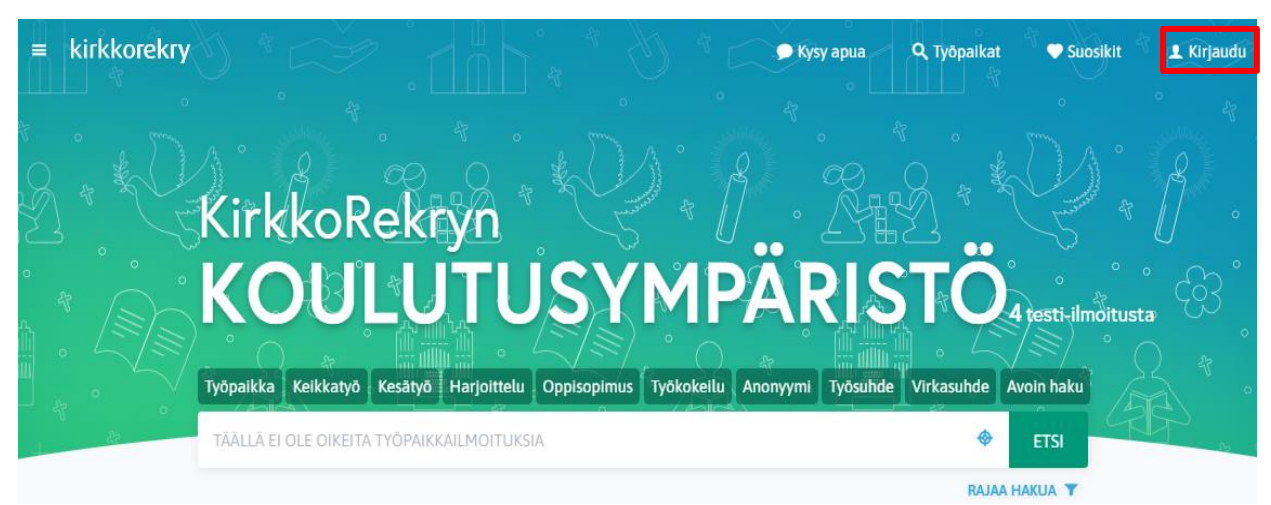

Pääset kirjautumaan omaan profiiliisi [KirkkoRekry.fi](http://kuntarekry.fi/) -etusivun oikeassa yläkulmassa olevasta Kirjaudu-valikosta tai minkä tahansa työpaikkailmoituksen **Hae työpaikkaa** -painikkeesta.

### <span id="page-14-1"></span>4.1 Unohtunut käyttäjätunnus

Mikäli olet unohtanut, millä käyttäjätunnuksella olet aikaisemmin rekisteröitynyt työnhakijaksi, voit tarkastaa tunnuksesi **Unohditko tunnuksen tai salasanan?** toiminnolla.

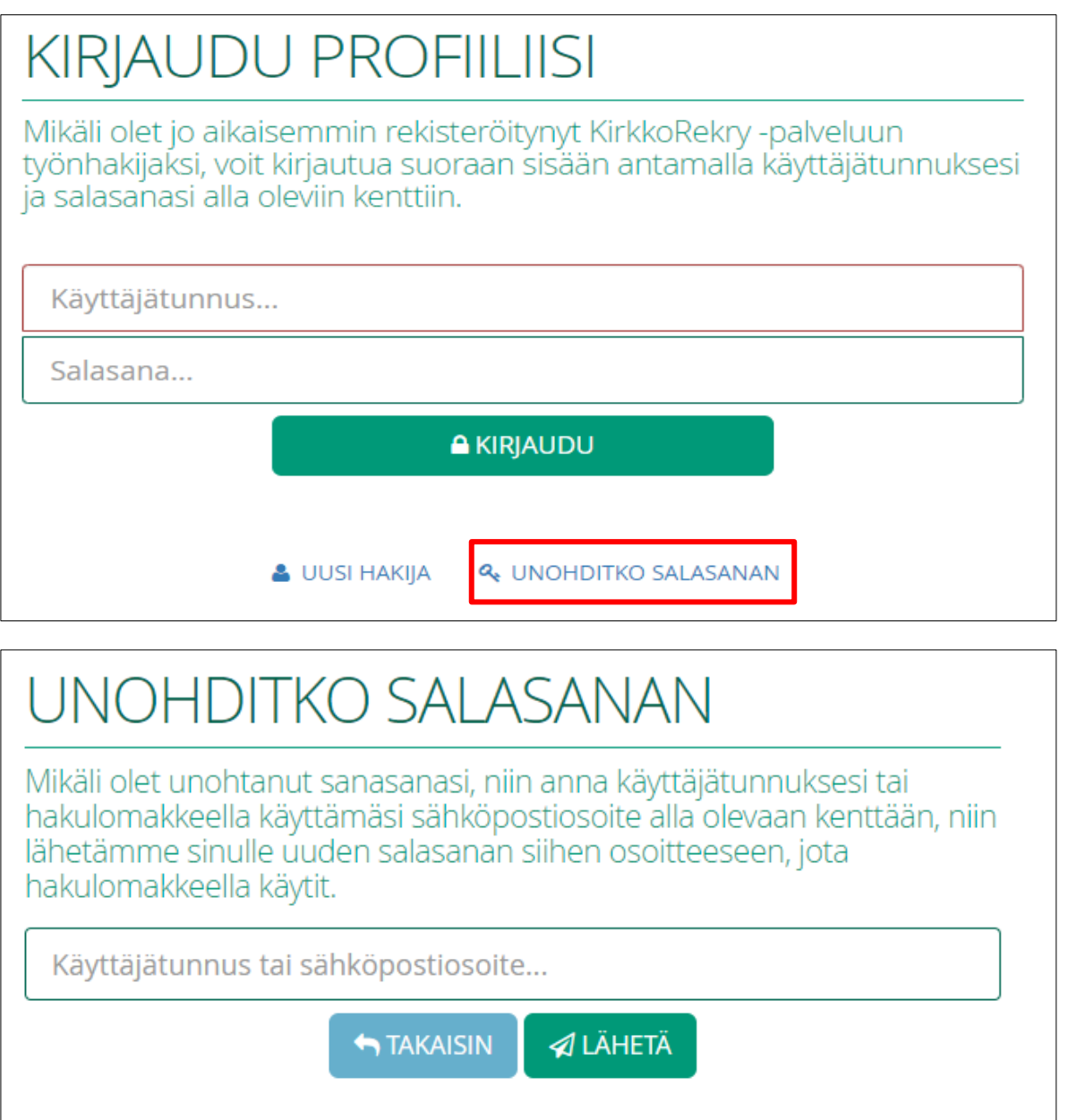

Kirjoita käyttäjätunnus tai sähköpostiosoite -kenttään se sähköpostiosoite, joka sinulla on profiilissasi kirjattuna ja klikkaa **Lähetä**.

Saat sähköpostiisi viestin otsikolla *"Unohtunut salasanasi"* osoitteesta [viesti@kirkkorekry.fi.](mailto:viesti@kirkkorekry.fi) Viesti voi mennä roskapostikansioon, joten tarkasta se, jos viesti ei ole saapunut hetken kuluttua tilaamisesta.

Hakijan opas

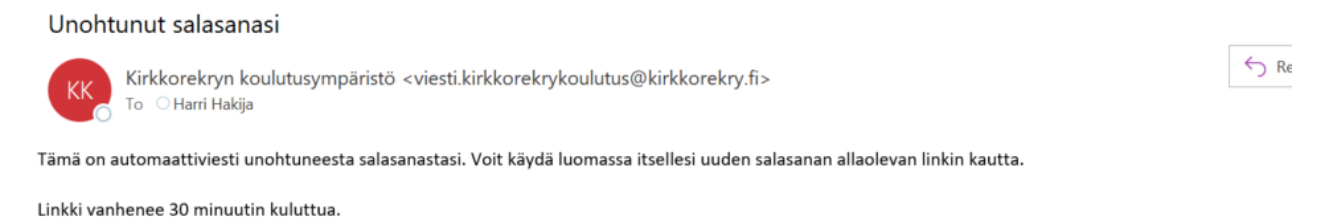

https://kirkkorekrytointikoulutus.fi/recruitment/#/create\_password?id=Gz5Bltrne474&token=d4b127570f1486c5caf4e1bb2dfde0252eb39945&lang=fi FI

Sähköpostiviestissä on linkki, joka on voimassa 30 minuuttia. Linkistä klikkaamalla pääset näkymään, jossa kerrotaan käyttäjätunnuksesi.

Jos sinulla on luotuna järjestelmässä useita käyttäjätunnuksia, ne kerrotaan näkymässä pilkulla erotettuna. Tarkista tunnus/tunnukset tästä ja vasta sen jälkeen luo uusi salasana. Kun olet kirjoittanut salasanan kaksi kertaa, klikkaa **Vaihda salasana**. Jos sinulla on useita tunnuksia, salasana vaihtuu niihin kaikkiin samalla kerralla.

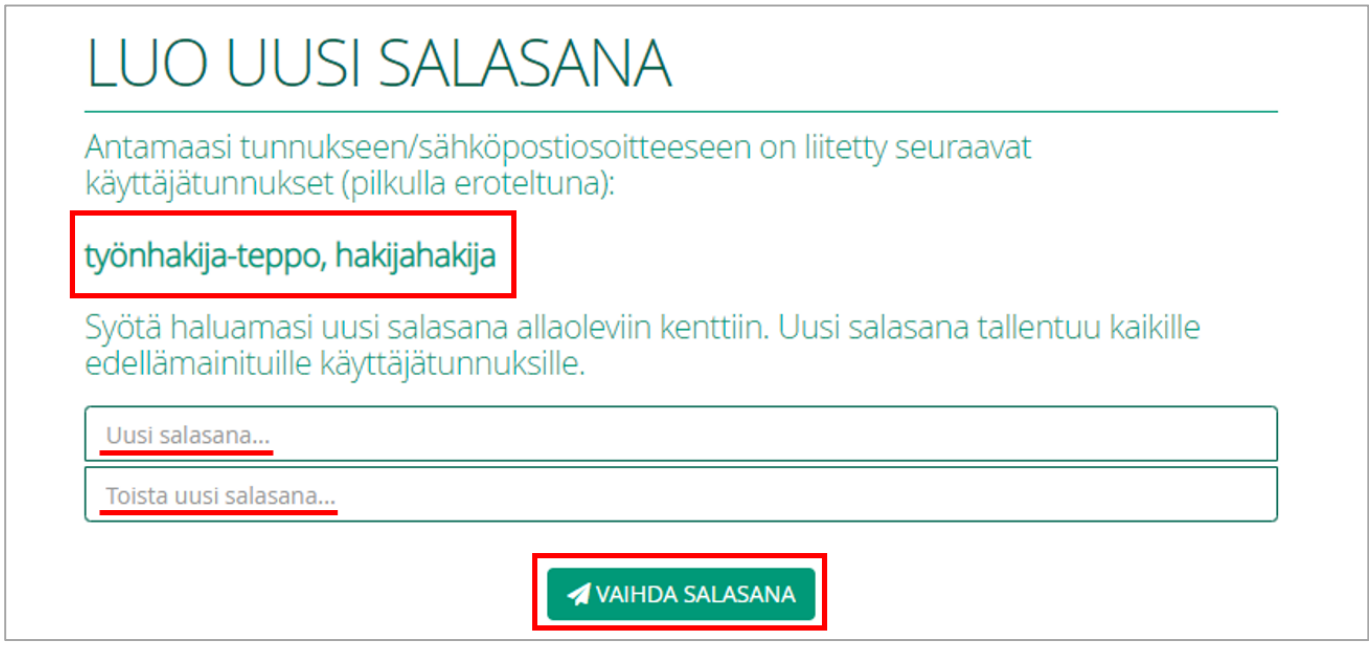

### <span id="page-16-0"></span>4.2 Unohtunut salasana

Jos olet unohtanut salasanasi KirkkoRekryn käyttäjätunnukseen, voit tilata itsellesi salasanan vaihtoa varten linkin sähköpostiisi kirjautumisikkunan **Unohditko tunnuksen tai salasanan?** -toiminnolla. Tarkistathan myös käyttäjätunnuksesi. Se ilmoitetaan sinulle samassa ikkunassa, jossa asetat uuden salasanan.

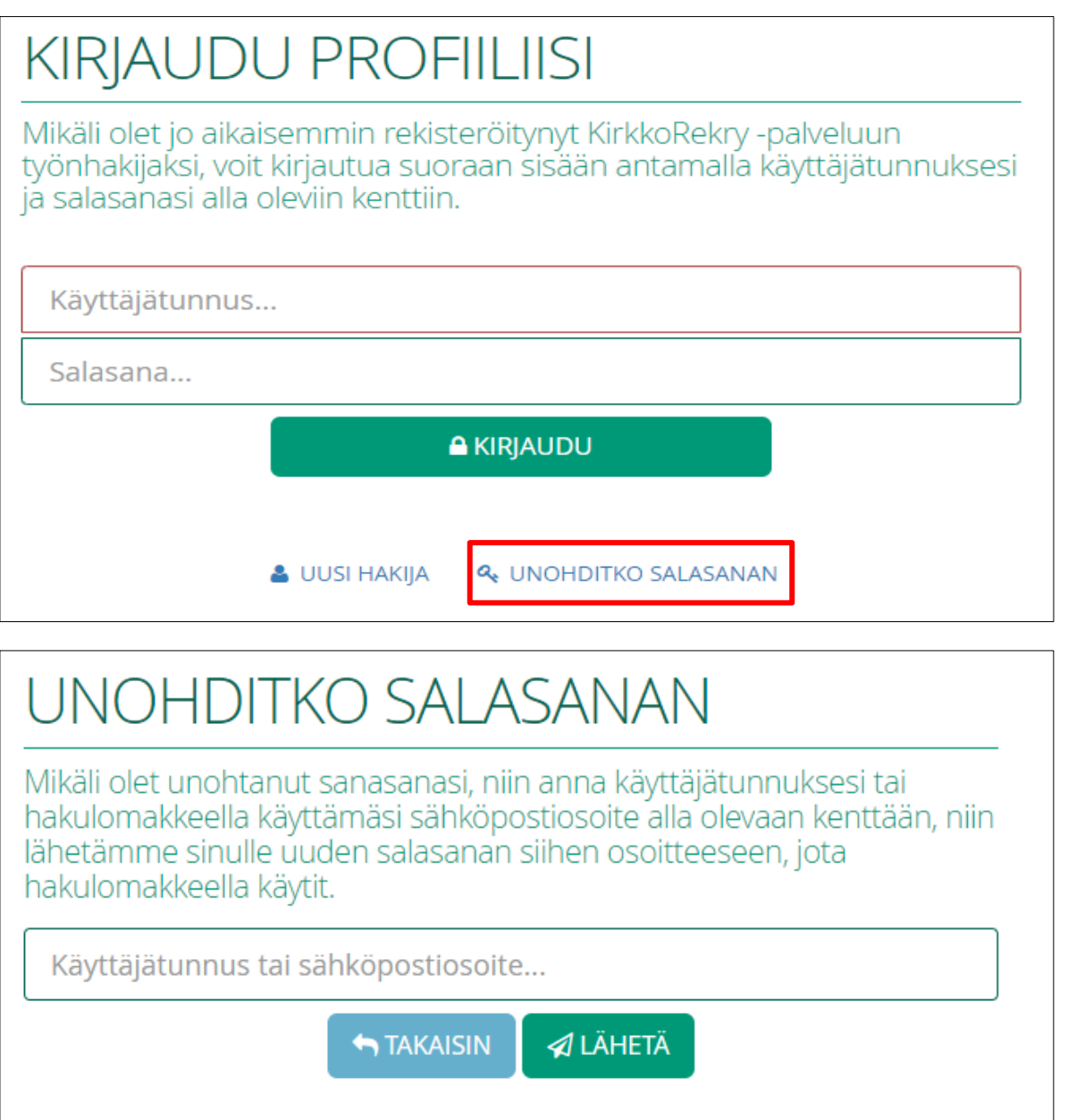

Kirjoita käyttäjätunnus tai sähköpostiosoite -kenttään se sähköpostiosoite, joka sinulla on profiilissasi kirjattuna tai käyttäjätunnuksesi, jos muistat sen ja klikkaa **Lähetä**.

Saat sähköpostiisi viestin otsikolla *"Unohtunut salasanasi"* osoitteesta [viesti@kirkkorekry.fi.](mailto:viesti@kirkkorekry.fi) Viesti voi mennä roskapostikansioon, joten tarkasta se, jos viesti ei ole hetken kuluttua tilaamisesta.

Hakijan opas

 $\leftrightarrow$  Re

#### Unohtunut salasanasi

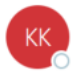

Kirkkorekryn koulutusympäristö <viesti.kirkkorekrykoulutus@kirkkorekry.fi> To Harri Hakija

Tämä on automaattiviesti unohtuneesta salasanastasi. Voit käydä luomassa itsellesi uuden salasanan allaolevan linkin kautta.

Linkki vanhenee 30 minuutin kuluttua.

https://kirkkorekrytointikoulutus.fi/recruitment/#/create\_password?id=Gz5Bltrne474&token=d4b127570f1486c5caf4e1bb2dfde0252eb39945&lang=fi\_Fl

Sähköpostiviestissä on linkki, joka on voimassa 30 minuuttia. Linkistä klikkaamalla pääset näkymään, jossa voit luoda itsellesi uuden salasanan. Kannattaa samalla tarkastaa näkymästä, mikä on käyttäjätunnuksesi. Näin varmistat, että salasanan vaihtamisen jälkeen kirjaudut varmasti oikealla käyttäjätunnuksella järjestelmään.

Kirjoita kenttään uusi salasana ja vahvista se alempaan kenttään. Lopuksi klikkaa **Vaihda salasana**. Jos sinulla on useita tunnuksia, salasana vaihtuu niihin kaikkiin.

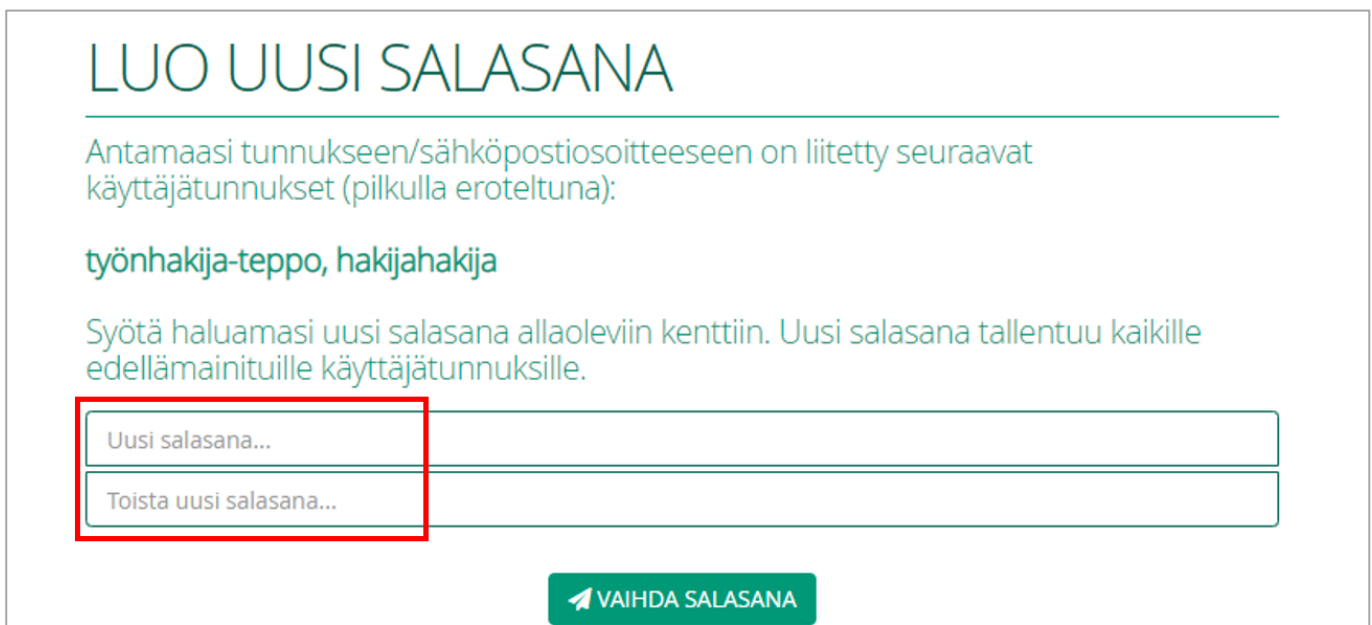

### <span id="page-19-0"></span>5. Oma profiili

Kirjautuessasi omaan profiiliisi, pääset tarkastelemaan aikaisemmin järjestelmään tallentamiasi tietoja. Yläreunassa on eri otsikoita, joiden sisällöt esitellään seuraavissa kappaleissa.

#### kirkkorekry **A** OMA PROFIILI **Q** TYÖPAIKAT **E** HAKEMUKSENI

### <span id="page-19-1"></span>5.1 Oma profiili

Omassa profiilissasi voit kirjata itsestäsi perus-, tutkinto-, lisä- ja täydennyskoulutussekä työkokemustietoja valmiiksi, jolloin voit kopioida näitä tietoja suoraan työhakemuksille, joita haluat jättää. Omaan profiiliin kirjatut tiedot toimivat siis pohjana työhakemuksille, joita haluat jättää. Työnantajat eivät pääse tarkastelemaan työnhakijan profiilitietoja, vaan he näkevät ainoastaan heille jätetyt hakemukset.

Jos päivität perustietojasi (nimi, syntymäaika, sukupuoli, puhelin, sähköposti), ne päivittyvät automaattisesti kaikille aikaisemmin jättämillesi hakemuksille. Mikäli päivität profiilissasi tutkinnot, lisä- ja täydennyskoulutus ja työkokemustietoja, ne eivät päivity automaattisesti aikaisemmin jätetyille hakemuksille.

Hakijan opas

#### Oman profiilin oikeassa reunassa on eri toimintoja:

PROFIILIN TIETOJEN KOPIOINTI

Profiilini tiedot voidaan kopioida pohjaksi uusiin hakemuksiini.

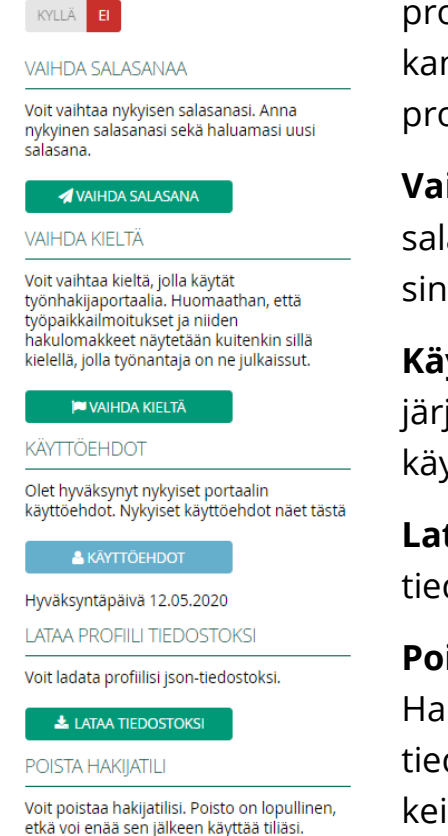

THE POISTA TILI

**Profiilin tietojen kopiointi:** Voit valita, sallitaanko profiilin tietojen kopioiminen uusille hakemuksille. Esimerkkikuvassa profiilin tietojen kopiointia ei ole sallittu. Tietojen kopiointi kannattaa sallia, jolloin uuden hakemuksen pohjalle tulee profiilissasi olevat tutkinto- ja työkokemustiedot jne.

**Vaihda salasana ja Vaihda kieltä:** Voit vaihtaa tunnuksesi salasanan tästä, sekä vaihtaa kieltä, millä sisällöt näkyvät sinulle omassa profiilissasi.

**Käyttöehdot:** Tästä pääset lukemaan KirkkoRekryjärjestelmän käyttöehdot. Olet rekisteröityessäsi hyväksynyt käyttöehdot ja voit palata niihin tarvittaessa tätä kautta.

**Lataa profiili tiedostoksi:** Voit ladata profiilisi tiedot jsontiedostoksi tietokoneellesi talteen.

**Poista hakijatili:** Tällä toiminnolla voit poistaa hakijatilin. Hakijatilin poistamisen yhteydessä koko hakijatilisi, sen tiedot, jätetyt hakemukset ja mahdollisesti tehtyjen keikkojen tiedot katoavat sinulta itseltäsi. Poistettua hakijatiliä ei voi palauttaa. Jos aiot poistaa tilisi, luethan toiminnon ohjeet huolellisesti!

### <span id="page-20-0"></span>5.2 Hakijatilin poisto

POISTA HAKIJATILI Olet poistamassa käyttäjätiliäsi järjestelmästä. Käyttäjätili poistuu järjestelmästä lopullisesti, etkä voi enää poiston

jälkeen kirjautua järjestelmään tunnuksillasi.

- Käyttäjätili ja tunnukset sekä hakijaprofiili ja lähettämättömät hakemukset poistetaan etkä voi enää kirjautua hakijaportaaliin

- Avoimet hakemukset poistuvat ja niistä jäävät vain tilastoraporttien tarvitsemat tiedot

- Sijaishakemukset poistuvat

- Hakemukset kohdennettuihin rekrytointeihin jäävät järjestelmään: ne pseudonymisoituvat, kun kaksi vuotta täyttyy rekrytoinnin sulkemisesta

Jos olet lukenut ja ymmärtänyt ohjeet ja haluat poistaa käyttäjätilisi lopullisesti, kirjoita "poista" allaolevaan tekstikenttään ja paina "Poista tili" -painiketta.

poista

**TO POISTA TILI PERUUTA**  Jos haluat poistaa tietosi KirkkoRekrystä kokonaan, voit poistaa hakijatilisi oman profiilin kautta. Poista tili -painike löytyy omaan profiiliin kirjautuessa oikeasta sivupalkista.

Hakijatilin poistamisen yhteydessä koko hakijatilisi poistetaan, etkä pääse kirjautumaan sinne enää sen jälkeen. Jättämäsi avoimet hakemukset sekä sijaishakemukset poistuvat järjestelmästä heti myös työnantajien nähtäviltä.

Hakemukset kohdennettuihin rekrytointeihin jäävät työnantajille näkyviin, mutta niihin tulee tieto, että olet poistanut hakijatilisi. Tietosuojalakien mukaisesti myös näistä hakemuksista tietosi pseudonymisoituvat, kun kaksi vuotta täyttyy rekrytoinnin sulkemisesta. Pseudonymisoinnissa poistetaan kaikki sellaiset tiedot, joista hakija voidaan tunnistaa.

Poistettua hakijatiliä ei voi enää palauttaa.

### <span id="page-21-0"></span>5.3 Työpaikat

Työpaikat-välilehti ohjaa sinut KirkkoRekry.fi-osoitteeseen. Tästä pääset siis selaamaan avoinna olevia työpaikkoja.

### <span id="page-21-1"></span>5.4 Hakemukseni

Hakemukseni-välilehdellä pääset tarkastelemaan hakemuksia, joita olet jättänyt tai joita olet alkanut täyttämään. Jos sinulla ei ole jätettyjä/keskeneräisiä hakemuksia, näkymässä lukee *"Ei hakemuksia"*.

Jätetyt ja aloitetut hakemukset voivat olla luokiteltuna viiteen eri tilaan:

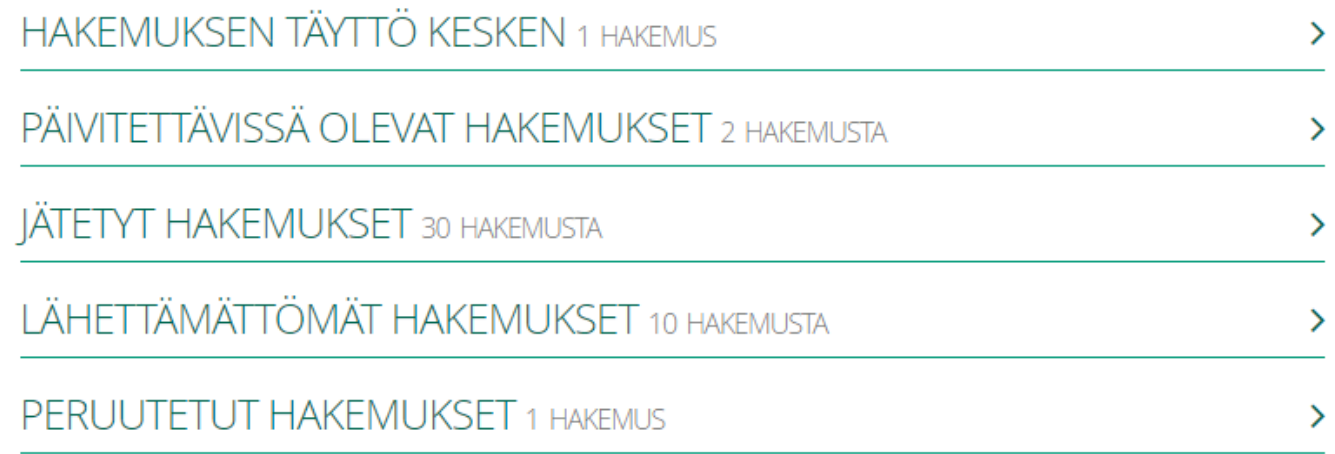

**Hakemuksen täyttö kesken:** Tässä tilassa ovat sellaiset hakemukset, jotka olet avannut ja alkanut täyttämään, mutta et ole vielä lähettänyt niitä työnantajalle. Näissä rekrytoinneissa hakuaikaa on vielä jäljellä. Tällaisen hakemuksen voi tarvittaessa poistaa omista tiedoista klikkaamalla hakemuksen kohdalla roskakorin kuvaa. Voit aloittaa hakemuksen täyttämisen uudelleen hakuajan puitteissa, vaikka poistaisitkin aloitetun hakemuksen.

**Päivitettävissä olevat hakemukset:** Tässä tilassa ovat sellaiset hakemukset, jotka olet jo jättänyt työnantajalle ja niissä on hakuaikaa vielä jäljellä. Kun hakuaikaa on vielä jäljellä, voit päivittää ja muokata hakemuksesi tietoja. Jos teet muokkauksia, muista Yhteenveto ja lähettäminen -sivulla klikata vielä "Päivitä hakemus", jotta päivitetyt tiedot menevät työnantajalle asti. Tällaisen hakemuksen voi tarvittaessa peruuttaa. Työnantajalle menee tieto, että olet peruuttanut hakemuksesi, eikä sinua oteta rekrytoinnissa huomioon, mutta työnantaja voi silti tarkastella hakemustasi.

**Jätetyt hakemukset:** Tässä tilassa ovat sellaiset hakemukset, jotka olet lähettänyt työnantajalle ja niiden hakuaika on jo päättynyt. Et voi enää muokata hakemuksen tietoja, mutta voit tarkastella hakemusta.

**Lähettämättömät hakemukset:** Tässä tilassa ovat sellaiset hakemukset, joita olet alkanut täyttämään, mutta et ole lähettänyt niitä työnantajalle ja hakuaika on päättynyt. Et voi enää lähettää tätä hakemusta työnantajalle, etkä muokata sen tietoja, mutta voit tarkastella sitä.

**Peruutetut hakemukset:** Tässä tilassa ovat sellaiset hakemukset, jotka olet kertaalleen lähettänyt työnantajalle, mutta olet myöhemmin peruuttanut hakemuksen. Peruutettujen hakemusten rekrytoinneissa on vielä hakuaikaa jäljellä, joten voit halutessasi lähettää hakemuksen uudelleen hakuajan puitteissa.

### <span id="page-23-0"></span>6. Kohdistetut rekrytoinnit

Kohdistettu rekrytointi on ns. tavallinen rekrytointi. Kohdistetussa rekrytoinnissa on haussa tietty avoin tehtävä ja sille on määritelty selkeä hakuaika. Kohdistetuissa rekrytoinneissa on aina oma hakulomake, jonka työnantajat itse määrittelevät juuri kyseiseen rekrytointiin sopivaksi.

Kun täytät kohdistetun rekrytoinnin hakulomakkeen ja lähetät sen, se näkyy vain kyseisessä rekrytoinnissa mukana oleville työntekijöille. Työnantajat eivät siis näe muille työnantajille jättämiäsi hakemuksia, vaan ainoastaan sen, jonka olet juuri heille osoittanut heidän rekrytointinsa kautta.

### <span id="page-23-1"></span>6.1 Hakeminen

KirkkoRekryn kautta haettaessa pääset hakulomakkeelle työpaikkailmoituksen "Hae työpaikkaa" painikkeesta. Kirjaudu sisään aiemmin luomillasi tunnuksilla tai rekisteröidy uudeksi hakijaksi, jos et ole aiemmin käyttänyt KirkkoRekryä työnhakuun.

Kirjautumisen jälkeen pääset hakulomakkeelle. Jokainen työnantaja määrittelee rekrytointikohtaisesti, mitä kysymyksiä hakulomakkeella kysytään, joten kaikki hakulomakkeet voivat olla erilaisia.

#### <span id="page-23-2"></span>6.1.1 Hakulomakkeen täyttäminen

Kohdistetuissa rekrytoinneissa kysytään yleensä kysymyksiä esimerkiksi seuraavilta osa-alueilta:

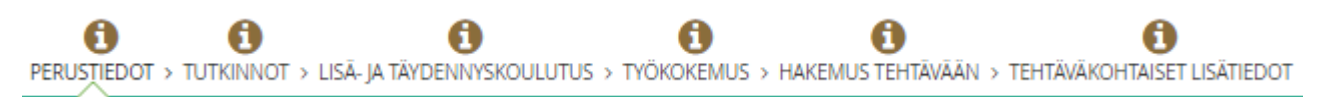

Osa-alueiden sisällä olevat kysymyskentät vaihtelevat eri rekrytointien mukaan. Esimerkiksi tutkinnoista ja työkokemuksista voidaan kysyä tietoja hyvin niukasti tai hyvin laajasti. Osa-alueita voi olla muitakin, kuten opettajan tutkintoihin liittyviä tarkentavia kysymyksiä.

#### Hakijan opas

# kirkkorekry

Tutkinnot-välilehdellä tulee muistaa, että yksi tutkinto tulee merkitä ylimmäksi tutkinnoksi, jonka on suorittanut:

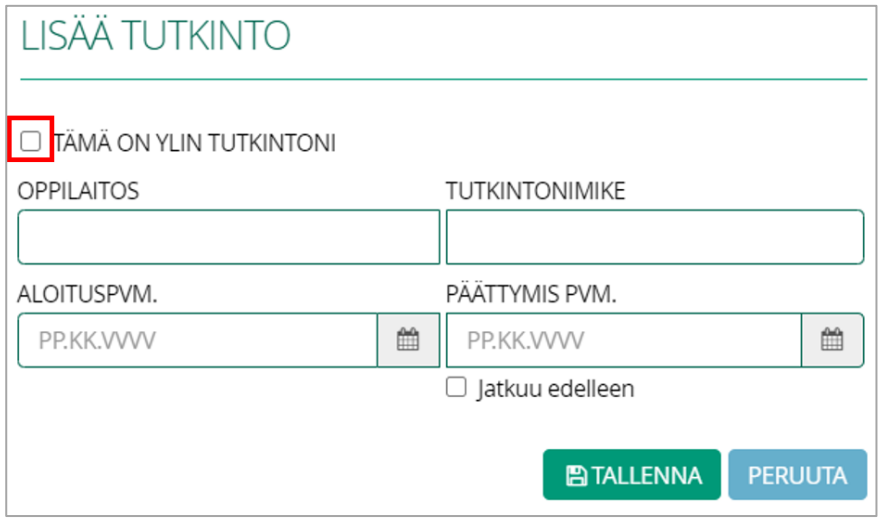

Tutkinnot järjestyvät automaattisesti suorituspäivämäärien mukaiseen järjestykseen, paitsi ylin tutkinto on aina ensimmäisenä listalla.

Työkokemus-välilehdellä tulee merkitä yksi työkokemus viimeisimmäksi tai tämänhetkiseksi työkokemukseksi:

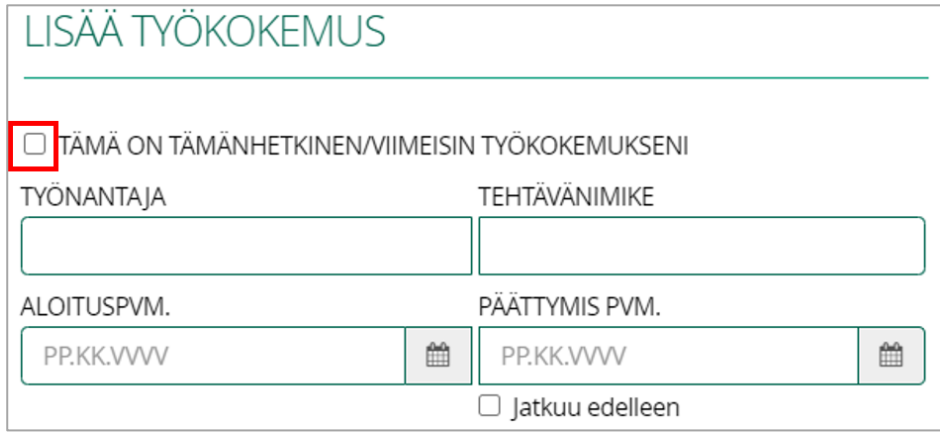

Joskus työnantajat ovat asettaneet työkokemuskysymyksiin Kesto-kentän. Kestokenttä laskee työsuhteen keston automaattisesti aloituspäivämäärästä päättymispäivämäärään tai voit kirjata keston itse käsin.

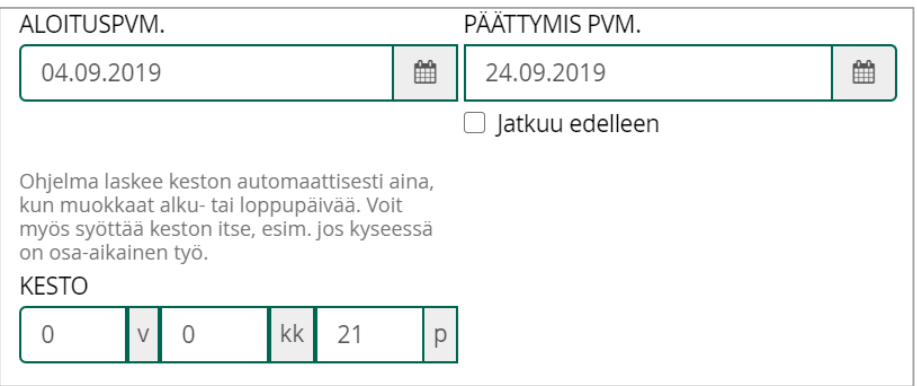

Jos sinulla on ollut osa-aikainen työsuhde tai olet tehnyt keikkatöitä useamman vuoden ajan samalla työnantajalle, voit hyödyntää kohtaa kertoessasi todellisesta työn kestosta. Voit siis merkitä yhden työkokemuksen, sekä asettaa alkupäiväksi sen päivämäärän, jolloin olet tehnyt ensimmäisen työvuoron ja päättymispäiväksi voit asettaa sen päivämäärän, jolloin olet tehnyt viimeisen työvuoron kyseisessä työpaikassa. Sen jälkeen voit merkitä Kesto-kenttään työn todellisen pituuden vuosina, kuukausina ja päivinä:

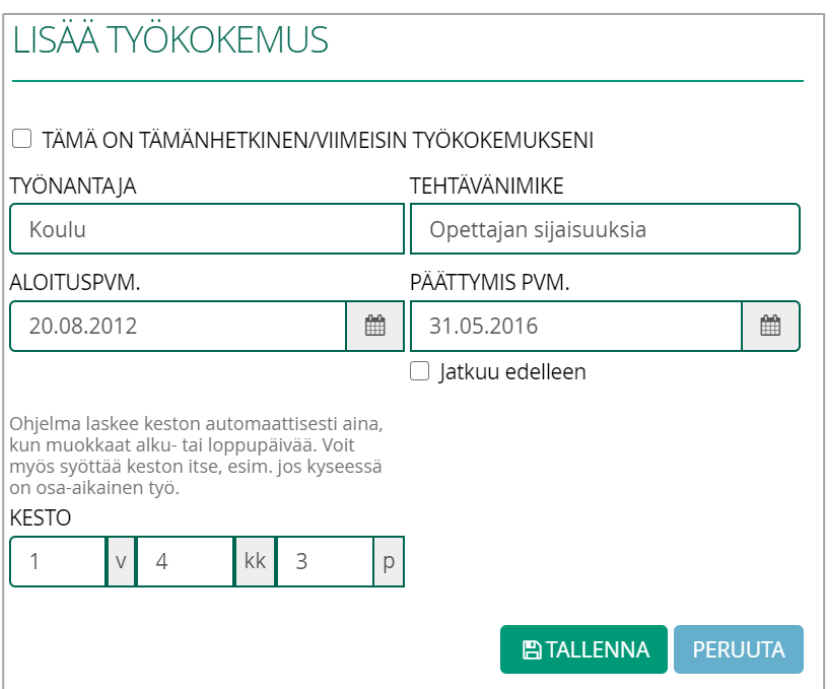

Hakulomakkeella pakolliset kentät on merkitty punaisella tähdellä. Jos et täytä näihin kenttiin mitään, et voi lähettää hakemusta.

Jos hakulomakkeella on annettu työnhakijoille mahdollisuus ilmoittaa kiinnostuksena myös muihin työnantajan rekrytointeihin, tiedustellaan sitä kysymyksellä "**Hakemustani voidaan käyttää myös muissa rekrytoinneissa**". Jos tähän vastaat kyllä, tarkoittaa se sitä, että tämä hakemus siirtyy järjestelmässä myös avointen hakemusten joukkoon. Työnantajat tarkastelevat avoimia hakemuksia järjestelmästä omien vaihtelevien käytäntöjensä mukaisesti. Hakemus ei siis automaattisesti siirry mukaan muihin ns. kohdistettuihin rekrytointeihin, vaan niihin yleensä tulee jättää hakemus erikseen.

#### Hakijan opas

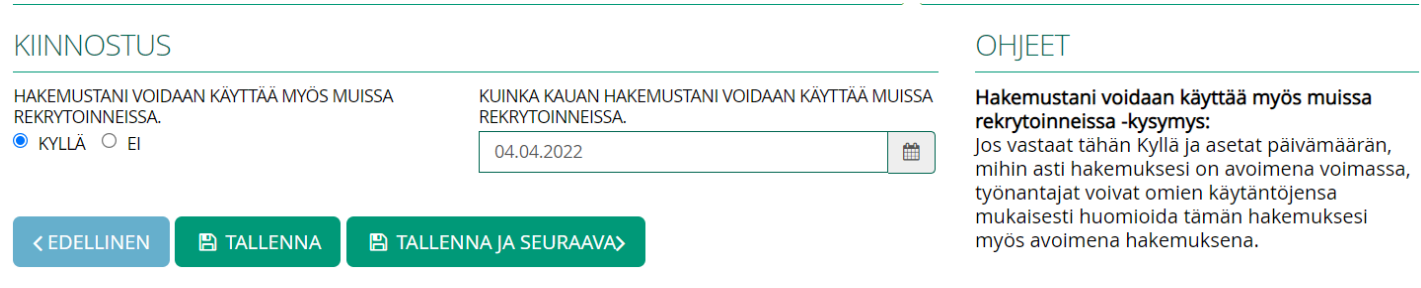

#### <span id="page-26-0"></span>6.1.2 Yhteenveto ja lähettäminen

Yhteenveto ja lähettäminen -välilehdellä näet kootusti, jos sinulla on jossakin osiossa täyttämättä jäänyt pakollinen kenttä. Järjestelmä ilmoittaa punaisella värillä kenttäkohtaisesti ja myös välilehtikohtaisesti, missä kohdassa hakulomakkeella pakollisia kenttiä on täyttämättä.

Yhteenveto ja lähettäminen -välilehdellä et pysty muokkaamaan tietoja, vaan sinun tulee klikata yläreunan otsikkoa päästäksesi takaisin kyseiselle välilehdelle ja muokkaamaan tietoja.

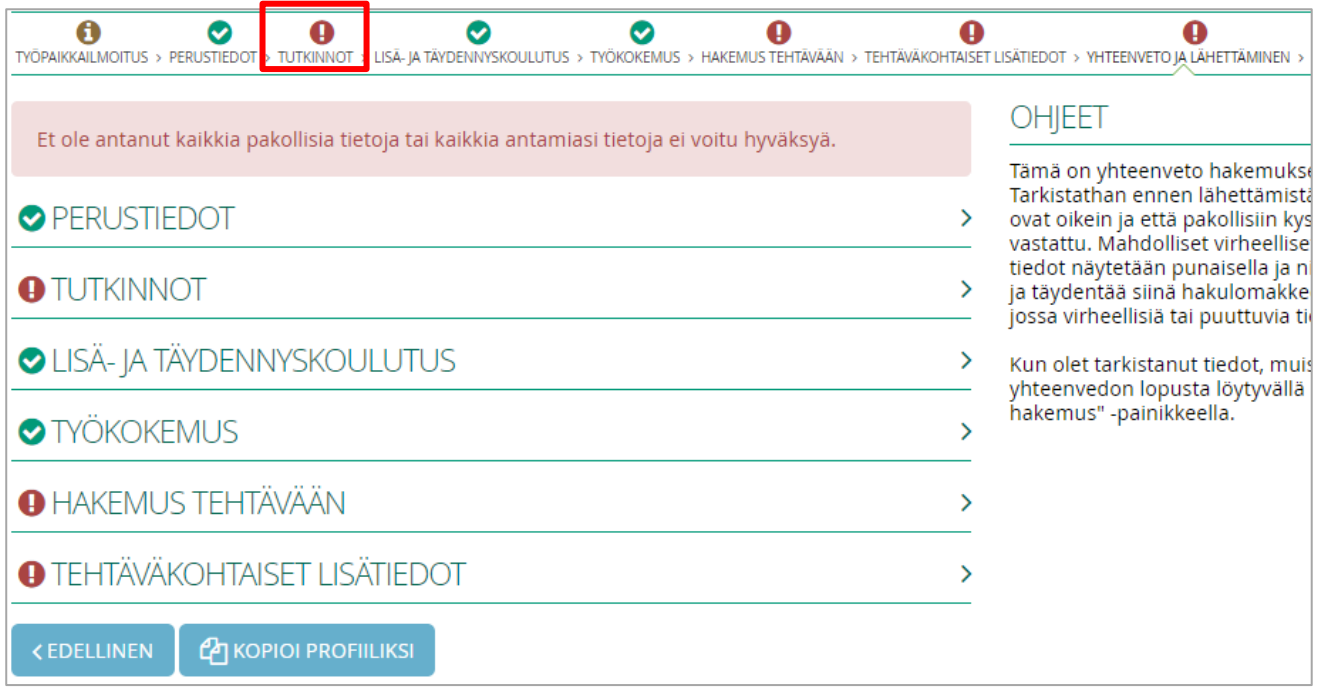

Pääset muokkaamaan esimerkiksi tutkinto- ja työkokemustietojasi kyseisen tutkinnon tai työkokemuksen oikeasta yläkulmasta löytyvän sinisen kynäpainikkeen avulla.

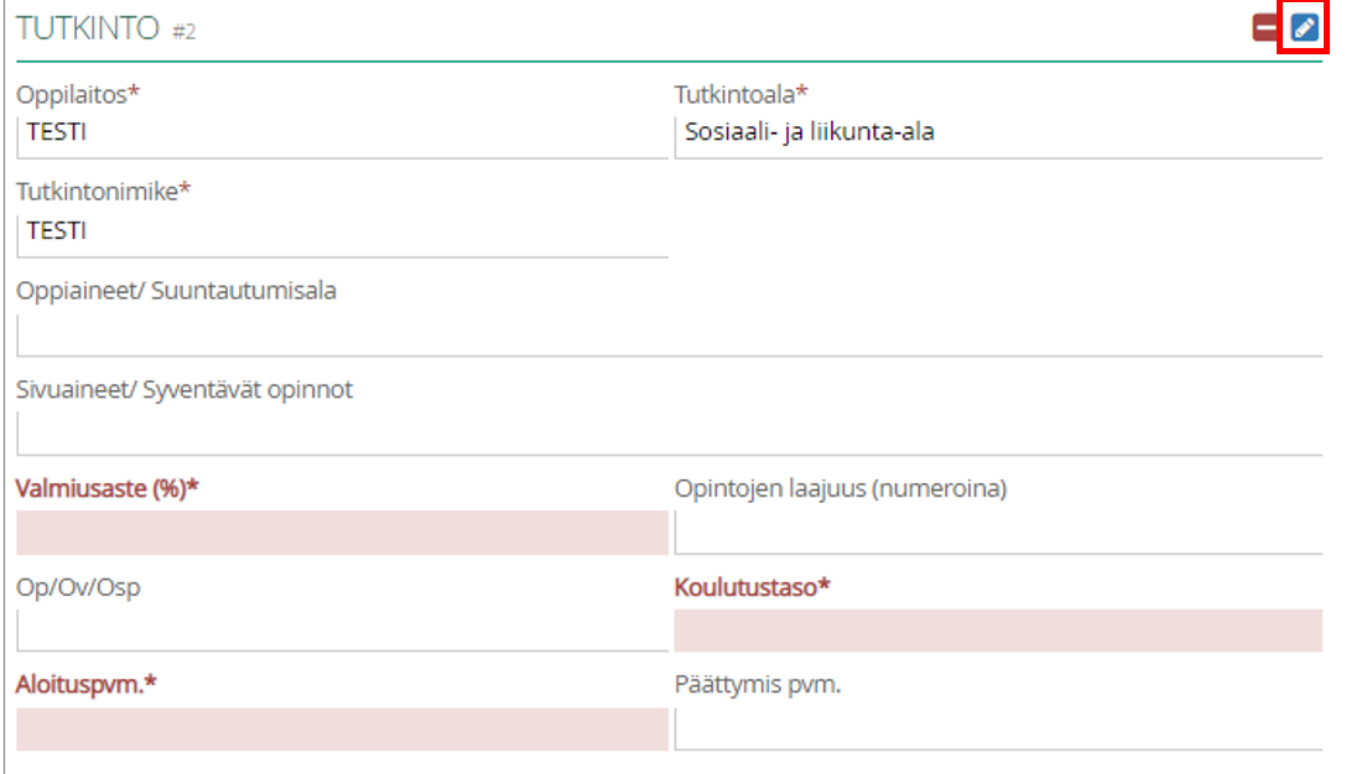

Kun kaikki pakolliset kentät ovat täytettynä, niin näkymä näyttää tältä:

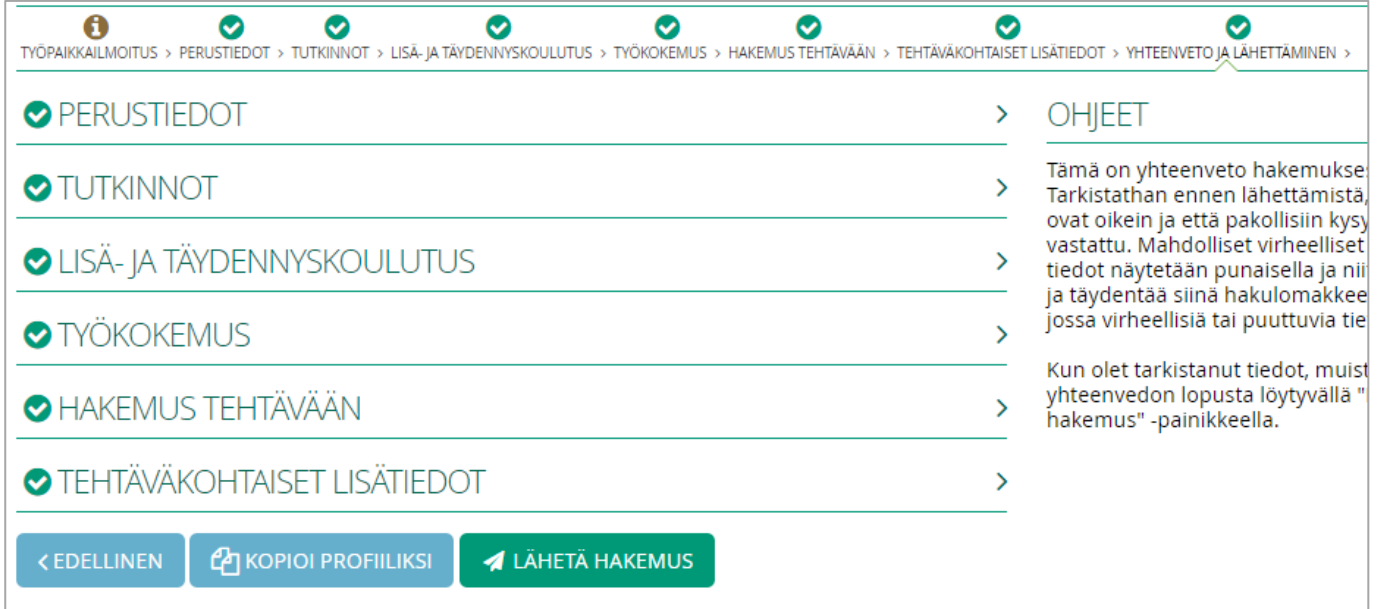

Tässä näkymässä voit tarkastella täyttämiäsi tietoja klikkaamalla kyseisen osion auki.

Kun olet tarkistanut, että täytetyt tiedot hakemuksella ovat kunnossa, voit lähettää hakemuksen. Klikkaamalla **Lähetä hakemus**, hakemus lähetetään suoraan työnantajalle.

Lähettämisen jälkeen voit halutessasi lähettää hakemuksen itsellesi sähköpostiin. Yhteenveto ja lähettäminen -välilehdelle tulee nappi **Lähetä hakemus itselle**.

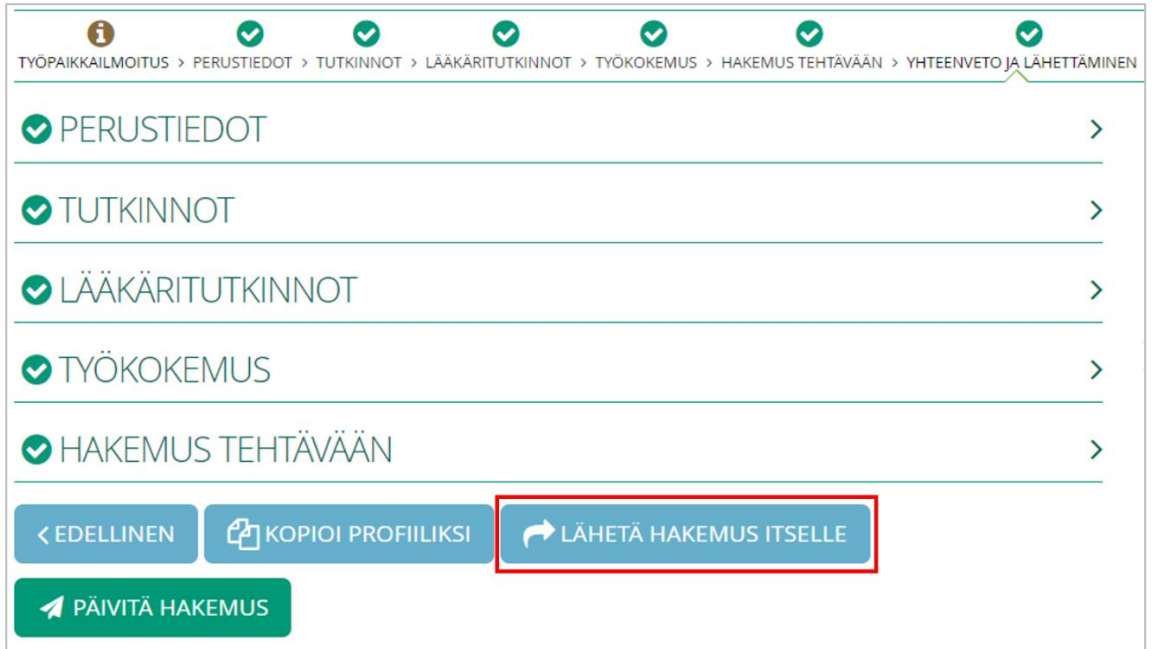

### <span id="page-28-0"></span>6.2 Tietojen kopiointi

Jätettyäsi hakemuksen, voit kopioida sen tiedot profiilisi pohjalle. Jos sinulla ei vielä ole mitään tietoja täytettynä profiilissasi, järjestelmä kysyy sinulta ennen lähettämistä, että haluatko kopioida tiedot samalla profiiliksesi:

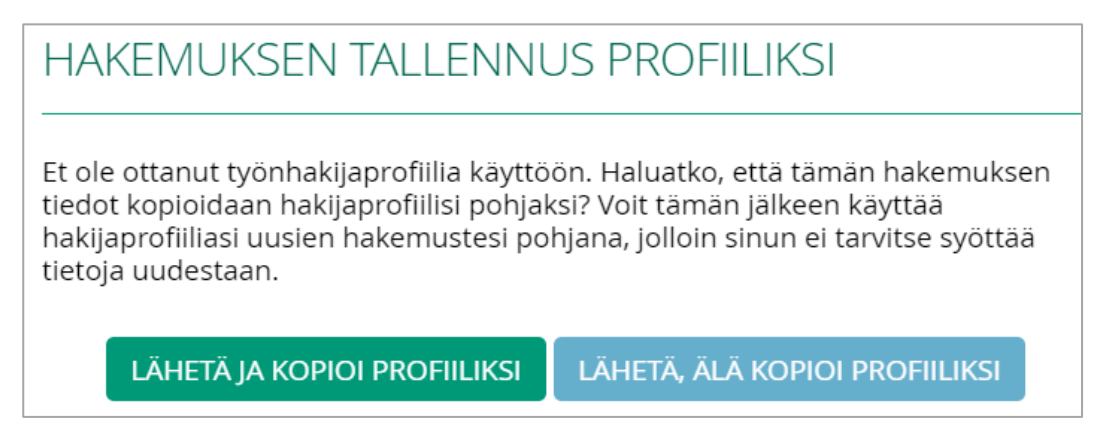

Jos valitset *"Lähetä ja kopioi profiiliksi"* hakemukselle täyttämäsi tiedot kopioituvat profiilisi pohjalle, ja voit myöhemmin hyödyntää niitä tietoja uusien hakemusten täyttämisessä.

Voit myös kopioida tiedot profiiliisi myöhemmin miltä tahansa jätetyltä hakemukselta. Menemällä hakemukseni-välilehdellä mille tahansa hakemukselle, Yhteenveto ja lähettäminen -osiossa on nappi **Kopioi profiiliksi.**

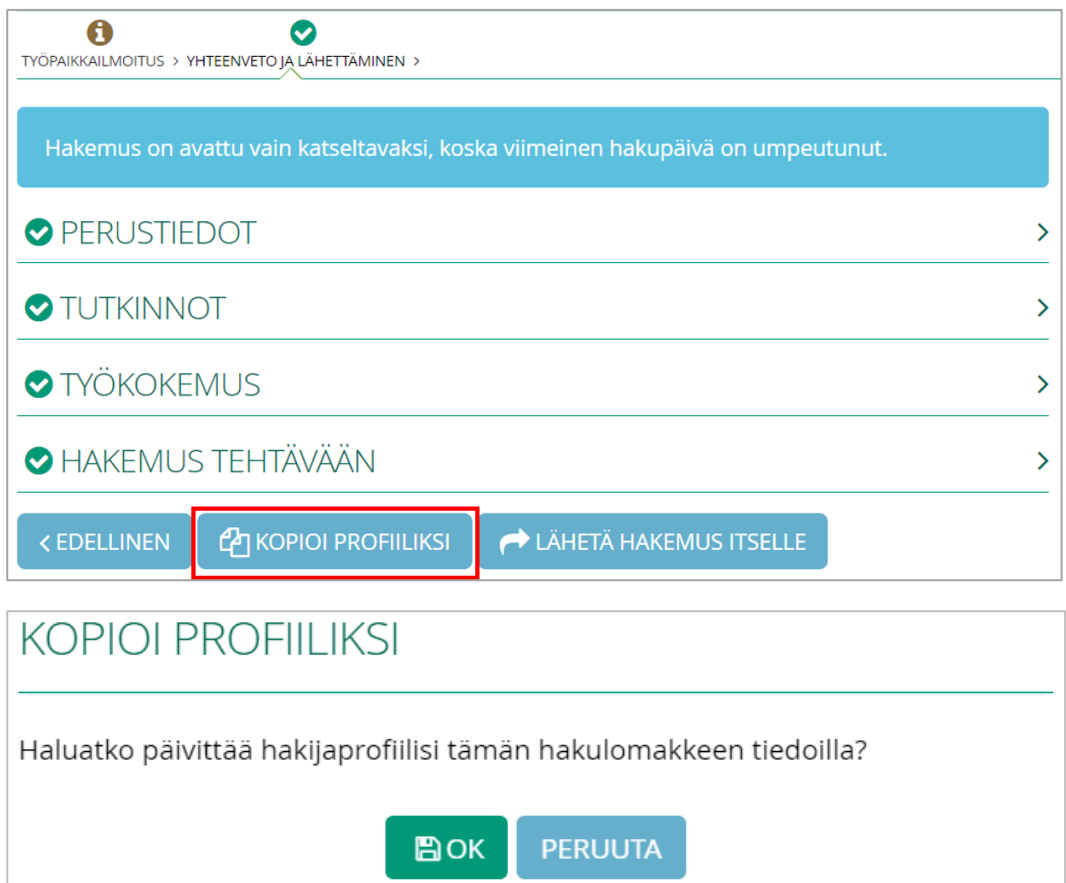

Kun olet täyttänyt tiedot omaan profiiliisi tai täyttänyt jonkun hakemuksen, voit helpottaa tulevien hakemusten täyttämistä sallimalla tietojen kopioinnin profiilista:

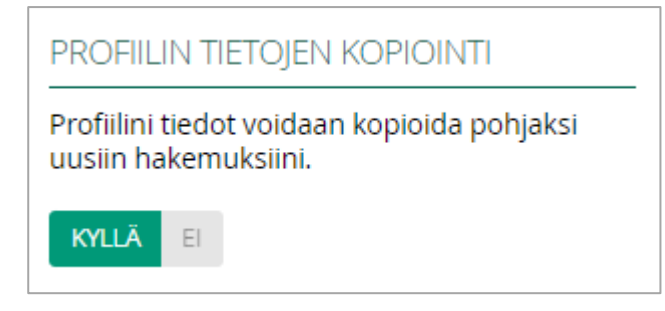

Kun sallit kopioinnin, avatessasi uuden hakulomakkeen, sinulta kysytään seuraavaa:

**HAUDANKAIVAIA** ANNEMARILAN SEURAKUNTA HAKEMUSTA EI VIELÄ JÄTETTY

Kopioidaanko hakemuksesi pohjalle tiedot hakijaprofiilistasi vai edellisestä hakemuksestasi?

**A KOPIOI PROFIILISTA** E KOPIOI EDELLISESTÄ HAKEMUKSESTA

**Kopioi profiilista** -valinta kopioi tiedot profiilistasi ja **Kopioi edellisestä hakemuksesta** -valinta kopioi tiedot siltä hakemukselta, jota olet viimeksi aloittanut täyttämään.

Hakemukseen kopioituu seuraavat tiedot: perustiedot, tutkinnot, lisä- ja täydennyskoulutus ja työkokemus. Tehtäväkohtaiset kysymykset eivät kopioidu, vaikka kopioit tiedot edelliseltä hakemukselta, sillä näiden tietojen oletetaan olevan rekrytointikohtaisia.

Kopiointivalinta tehdään ainoastaan kerran, silloin kun ensimmäisen kerran avaat hakulomakkeen. Jos siis sinulla on ollut tietojen kopiointi pois päältä tai olet vahingossa klikannut väärää vaihtoehtoa, sinun tulee poistaa aloitettu hakemus ja aloittaa täyttämään sitä uudelleen, jos haluat muuttaa valintaasi. Saat poistettua hakemuksen Hakemukseni-välilehdellä kyseisen hakemuksen kohdalla olevasta roskakoripainikkeesta:

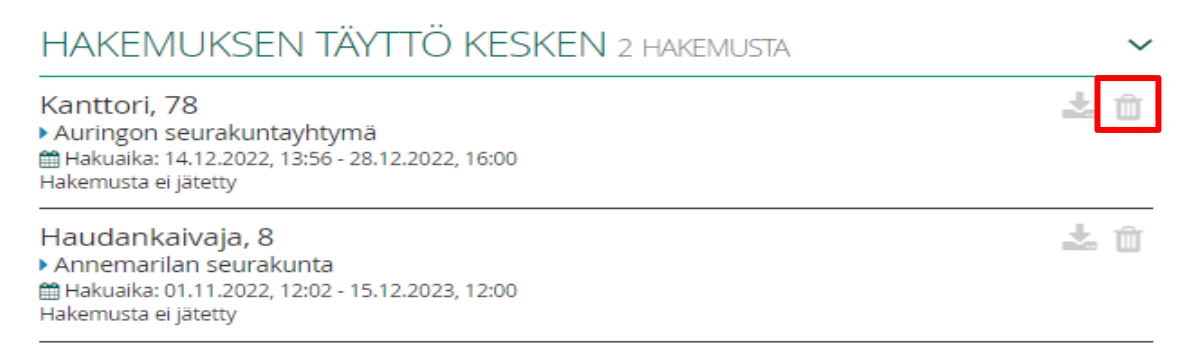

### <span id="page-30-0"></span>6.3 Hakemusten muokkaaminen

Jätettyjä hakemuksia voi tarvittaessa muokata hakuajan puitteissa. Hakemukset, joita pystyt muokkaamaan, ovat Hakemukseni-välilehdellä osiossa "Päivitettävissä olevat hakemukset". Klikkaa haluamasi hakemus auki ja tee tarvittavat muutokset välilehdillä.

Kun olet tehnyt muutokset, mene Yhteenveto ja lähettäminen -välilehdelle. Jotta muutokset menevät myös työnantajan tietoon, sinun tulee klikata **Päivitä hakemus:**

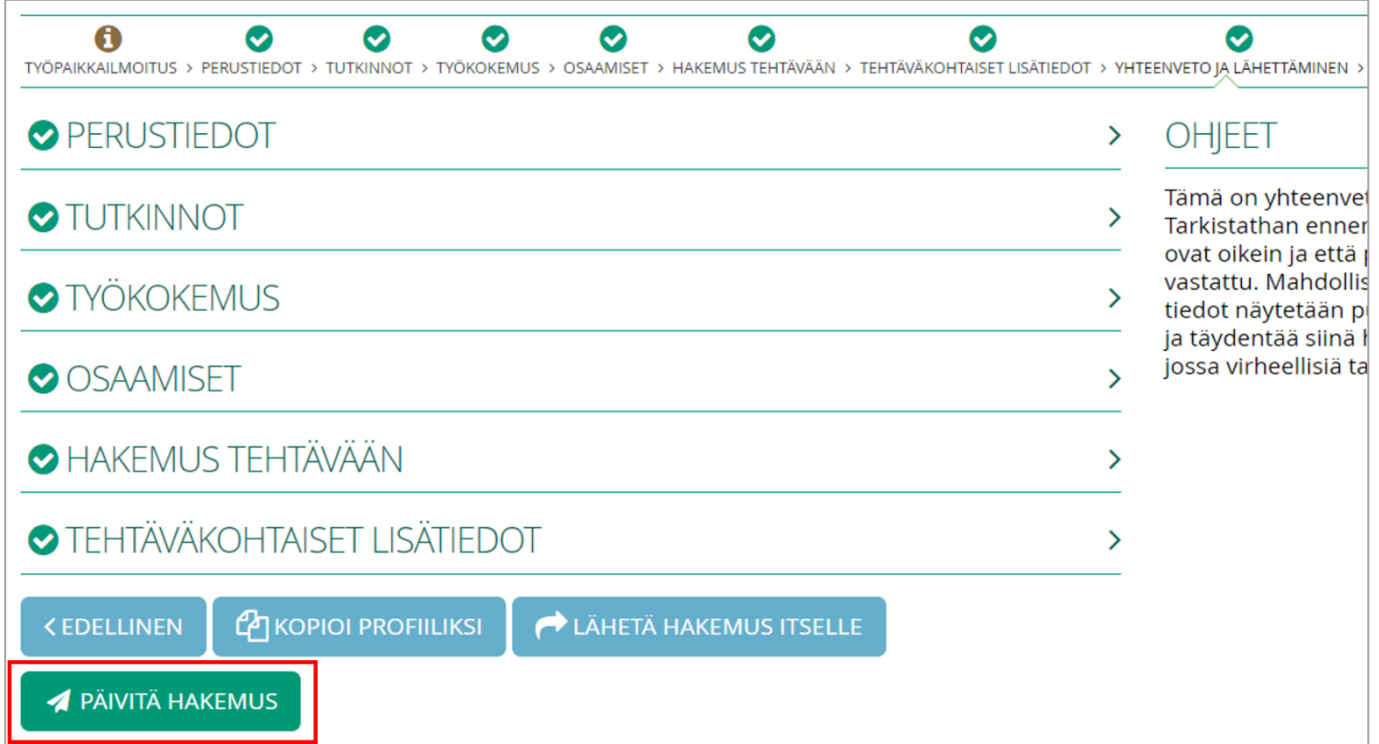

#### Hakijan opas

# kirkkorekry

### <span id="page-32-0"></span>7. Avoin haku -rekrytoinnit

KirkkoRekryssä on mahdollista jättää myös avoin hakemus, jos työnantajalla ei ole juuri sillä hetkellä sinulle sopivaa työpaikkaa tarjolla. Avoin hakemus ei automaattisesti siirry rekrytointeihin, joista on julkaistu oma työpaikkailmoitus. Hae paikkaa kyseisen työpaikkailmoituksen kautta. Työnantajat selaavat satunnaisesti avoimia hakemuksia vaihtelevien rekrytointitarpeidensa mukaan. Työnantajat voivat käyttää avoimia hakemuksia hakiessaan työntekijää esim. määräaikaiseen työsuhteeseen.

Voit jättää avoimen hakemuksen kahdella eri tavalla: täyttämällä työnantajan oman avoin haku -rekrytoinnin hakulomakkeen tai täyttämällä KirkkoRekryn *Avoin hakemus KirkkoRekry-järjestelmään* -ilmoituksen hakulomakkeen. Työnantajan oman rekrytoinnin kautta hakemus menee kyseisen työnantajan nähtäville, mutta KirkkoRekryn yleisen avoin haku -rekrytoinnin kautta voit määritellä, kenellä työnantajilla hakemuksesi näkyy kiinnostuskysymysten avulla.

Avoin haku -rekrytoinnin hakulomakkeella voit määritellä, kuinka kauan hakemuksesi on näkyvillä työnantajilla. Voit määrittää hakemuksen voimassaolon enimmillään kahden vuoden päähän nykyhetkestä.

Avoin haku -rekrytointeihin hakeminen tapahtuu lähestulkoon teknisesti samalla tavalla kuin kappaleessa 6 esitetty kohdistettuun rekrytointiin hakeminen.

### <span id="page-32-1"></span>7.1 Kiinnostus

Kiinnostus-välilehdellä määrittelet, kenelle kaikille työnantajille hakemuksesi näkyy. Jos olet täyttämässä jonkun tietyn työnantajan keikkailmoituksen hakulomaketta, hakemuksesi näkyy automaattisesti heille, mutta kiinnostuskysymysten avulla voit laajentaa hakemuksesi näkyvyyttä muillekin työnantajille.

Seuraavassa esimerkkikuvassa hakija on täyttämässä Koiralan kunnan sijaishakemusta. *"Alue/Kunta, jossa haluan työskennellä"* -kysymyksen vastauksilla hakija on ilmaissut, että hän on kiinnostunut työskentelemään tietyillä alueilla.

Eli työnantajat, jotka toimivat Keski-Pohjanmaan, Juupajoen, Mänttä-Vilppulan, Ruoveden, Virtojen tai Oulun alueella, voivat nähdä hänen hakemuksensa Koiralan kunnan lisäksi. Tähän kysymykseen vastaamalla hakija saa siis hakemuksensa näkyville kaikille kyseisillä alueilla toimiville KirkkoRekry-järjestelmää käyttäville

#### Hakijan opas

# kirkkorekry

organisaatioille. Esimerkiksi Oulu-valinnalla hakemuksen näkee sekä Oulun kaupunki että Pohjois-Pohjanmaan sairaanhoitopiiri, ja muut alueella toimivat työnantajat, jotka käyttävät KirkkoRekry-järjestelmää.

Hakija on myös ilmaissut, että hän on kiinnostunut kuvassa näkyvistä tehtäväalueista kysymyksessä *"Tehtäväalueet/tehtävät, joista olen kiinnostunut".* Työnantajat voivat rajata järjestelmästä sijaisia etsiessään hakuaan myös tehtäväalueen perusteella.

*"Työnantajaorganisaatiot, joista olen kiinnostunut"* -kysymyksen valinnat tuovat hakijan hakemuksen näkyviin juuri niille kyseisille työnantajille, jotka tähän on valittuna.

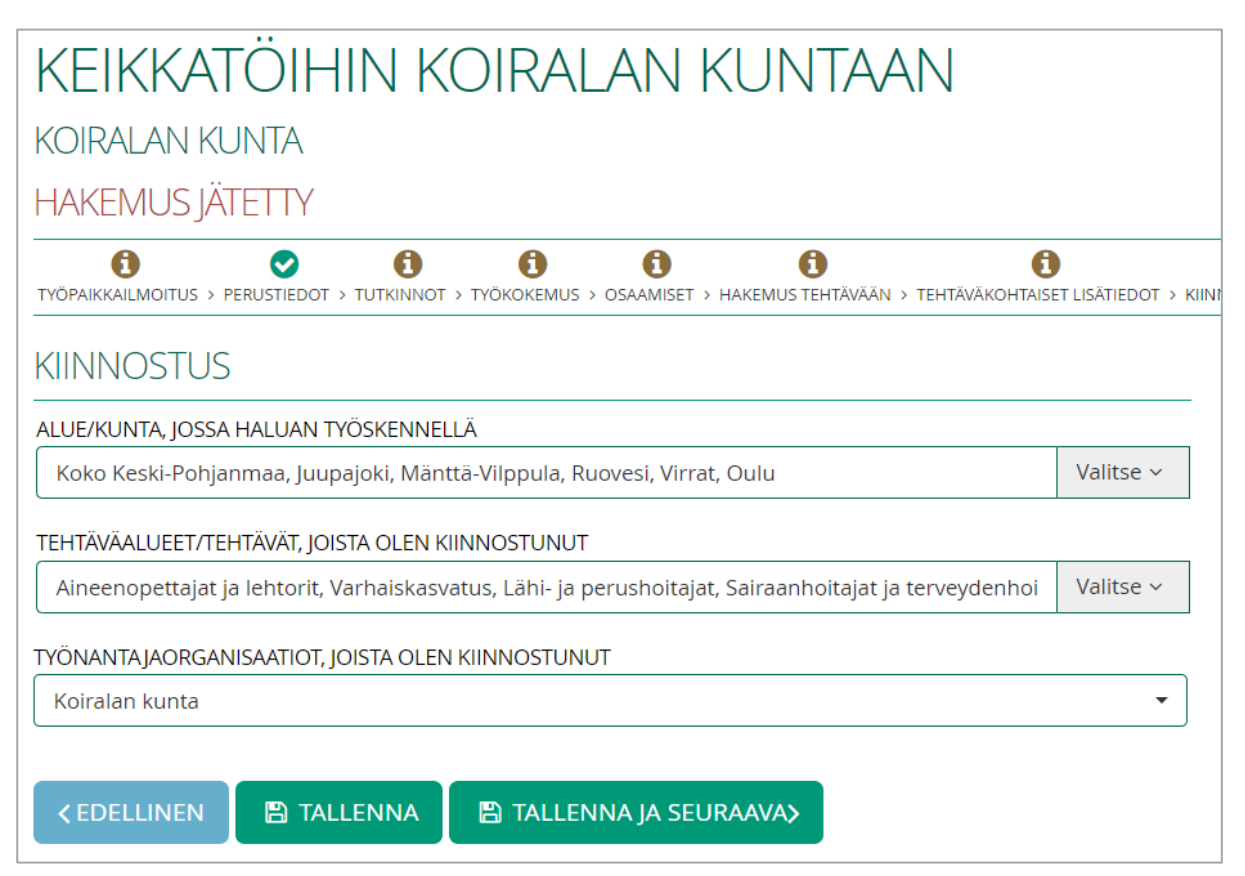